## <span id="page-0-0"></span>**Dell™ Vostro™ 1720 Service-Handbuch**

[Arbeiten am Computer](file:///C:/data/systems/vos1720/ge/SM/work.htm#work) [Hinzufügen und Austauschen von Teilen](file:///C:/data/systems/vos1720/ge/SM/parts.htm#parts) [Spezifikationen](file:///C:/data/systems/vos1720/ge/SM/specs.htm#specs) [Diagnosefunktionen](file:///C:/data/systems/vos1720/ge/SM/diags.htm#diags) [System-Setup](file:///C:/data/systems/vos1720/ge/SM/bios.htm#bios)

### **Anmerkungen, Vorsichtshinweise und Warnungen**

**ANMERKUNG:** Eine ANMERKUNG macht auf wichtige Informationen aufmerksam, mit denen Sie das System besser einsetzen können.

**VORSICHTSHINWEIS: Durch VORSICHTSHINWEISE werden Sie auf Gefahrenquellen hingewiesen, die Hardwareschäden oder Datenverlust zur Folge haben können, wenn die Anweisungen nicht befolgt werden.** 

**WARNUNG: Eine WARNUNG weist auf Gefahrenquellen hin, die materielle Schäden, Verletzungen oder sogar den Tod von Personen zur Folge haben können.** 

Wenn Sie einen Dell™-Computer der n-Reihe erworben haben, sind alle Verweise in diesem Dokument auf die Microsoft® Windows®-Betriebssysteme nicht zutreffend.

### **Irrtümer und technische Änderungen vorbehalten. © 2009 Dell Inc. Alle Rechte vorbehalten.**

Vervielfältigung dieser Materialien jeglicher Art ohne die vorherige schriftliche Genehmigung von Dell Inc. sind streng untersagt.

In diesem Text enthaltene Marken: *Dell,* das *DELL-*Logo Logo, Vostro, Travellite, Wi-Fi Catcher und ExpressCharge sind Marken von Dell Inc.; Intel, Pentlum, Celeron und Core sind<br>Zietco Biometrics, LLC; *Blu-ray Disc* is

Alle anderen in dieser Dokumentation genannten und Handelsbezeichnungen beziehen sich entweder auf die jeweiligen Hersteller und Firmen oder auf ihre Produkte. Dell<br>Inc. verzichtet auf alle Besitzrechte an Marken und Hande

**Mai 2009 Rev. A00**

### **System-Setup**

**Dell™ Vostro™ 1720 Service-Handbuch** 

- [Aufrufen des System-Setup-Programms](#page-1-0)
- $\bullet$   $\times$ F12> Menü

### <span id="page-1-0"></span>**Aufrufen des System-Setup-Programms**

Drücken Sie <F2>, um das System-Setup aufzurufen und die benutzerdefinierbaren Einstellungen zu ändern. Wenn das Aufrufen des Setups mit dieser Taste<br>nicht funktioniert, starten Sie den Computer neu und drücken Sie <F2>,

### <span id="page-1-1"></span>**<F12> Menü**

Drücken Sie <F12>, wenn das Dell-Logo angezeigt wird, um das Menü mit einer Liste der verfügbaren Startgeräte zum einmaligen Start für den Computer<br>anzuzeigen. Welche Geräte im Startmenü angezeigt werden, hängt davon ab,

- 
- 
- 
- l Interne Festplatte l CD/DVD/CD-RW-Laufwerk l Integrierter NIC l BIOS-Setup l Diagnostics (startet die PSA-Diagnose [Pre-Boot System Assessment])

Dieses Menü ist nützlich, wenn Sie von einem bestimmten Gerät starten oder die Diagnosefunktion für den Computer aufrufen wollen. Wenn Sie das<br>Startmenü verwenden, hat dies keine Auswirkungen auf die im BIOS gespeicherte S

#### **Diagnostics (Diagnose) Dell™ Vostro™ 1720 Service-Handbuch**

- [Gerätestatusanzeigen](#page-2-0)
- **O** [LED-Fehlercodes](#page-2-1)
- **[Betriebsanzeigecodes](#page-3-0)**

### <span id="page-2-0"></span>**Gerätestatusanzeigen**

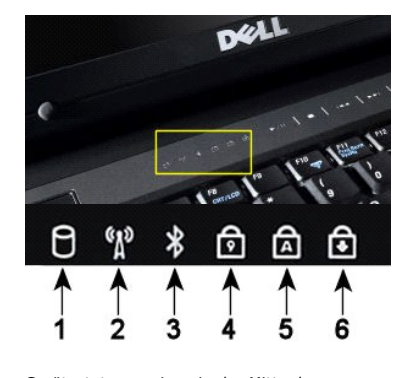

**1** – Leuchtet, wenn der Computer zum Lesen oder Schreiben von Daten auf das Festplattenlaufwerk zugreift. **ANMERKUNG:** Schalten Sie den Computer niemals aus, wenn die **Festplatten**-Anzeige blinkt, da dies zu Datenverlust führen kann. **2** – Leuchtet, wenn die Wireless-Netzwerkfunktion aktiviert ist. **3** – Leuchtet, wenn eine Karte mit Bluetooth® Wireless-Technologie aktiviert ist. **ANMERKUNG:** Die Karte mit Bluetooth Wireless-Technologie ist optional; daher leuchtet die Anzeige nur, wenn Sie den Computer mit der Karte bestellt haben. Nähere Informationen finden Sie in der Dokumentation der Karte. Zum selektiven Deaktivieren der Bluetooth-Funktionen klicken Sie mit der rechten Maustaste auf das Symbol im Systembereich und wählen Sie **Disable Bluetooth Radio** (Bluetooth deaktivieren). **4** – Leuchtet, wenn der nummerische Tastenblock aktiviert ist. **5** – Leuchtet, wenn die Großschreibung aktiviert ist. **6** – Leuchtet, wenn die Rollen-Tastenfunktion aktiviert ist.

Gerätestatusanzeigen in der Mitte der Scharnierabdeckung.

Wenn der Computer mit einer Netzstromsteckdose verbunden ist, leuchtet die Anzeige **11** folgendermaßen:

l **Stetig blau** – Der Akku wird geladen. l **Blau blinkend** – Der Akku ist beinahe vollständig geladen.

Wenn der Comuter mit Akkustrom betriebe wird, leuchtet die Anzeige  $\overline{\mathbf{D}}$  folgendermaßen:

- 1 **Aus –** Akku ist ausreichend geladen oder der Computer ist ausgeschaltet.<br>1 **Orange blinkend –** Der Akkuladestand ist niedrig.<br>1 **Stetig orange –** Der Akkuladestand ist kritisch niedrig.
- 
- 

### <span id="page-2-1"></span>**LED-Fehlercodes**

Wenn der Computer beim Start keinen Einschaltselbsttest (POST) vollzieht, sollten Sie folgende Punkte überprüfen:

- 1. Überprüfen Sie, ob die Stromversorgungsanzeige des Computers leuchtet.
- 2. Wenn die Stromversorgungsanzeige nicht leuchtet, stellen Sie sicher, dass der Computer mit einer Wechselstromquelle verbunden ist. Entnehmen Sie den [Akku](file:///C:/data/systems/vos1720/ge/SM/td_batt.htm#td_batt).
- 3. Wenn der Computer mit Strom versorgt wird, aber keinen POST durchführt, überprüfen Sie, ob die Tastaturstatusanzeigen blinken (zeigt einen<br>erfolgreichen POST an) und nur keine Bildschirmanzeige erfolgt, oder ob die Tast ein Systemproblem an).

Die folgende Tabelle enthält die möglichen LED-Codes in einer Situation ohne erfolgten POST.

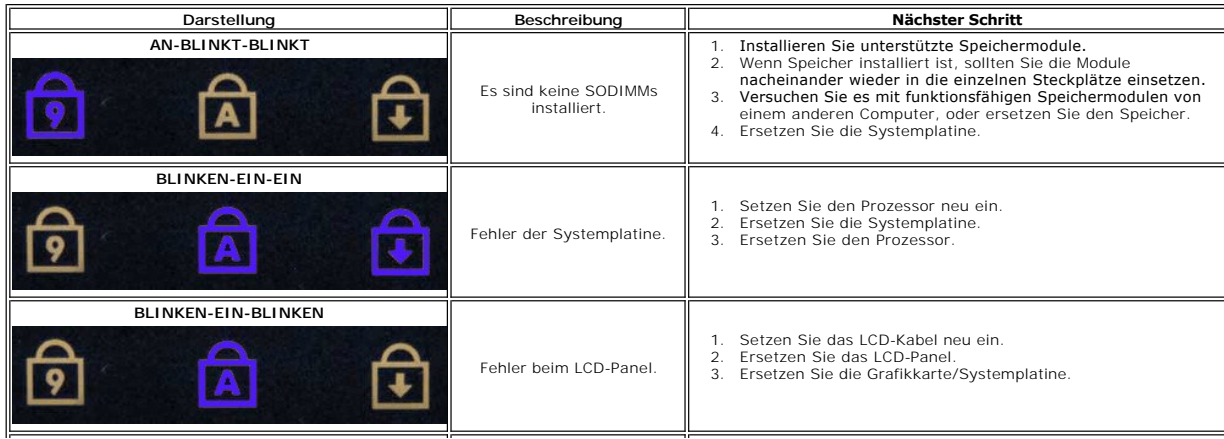

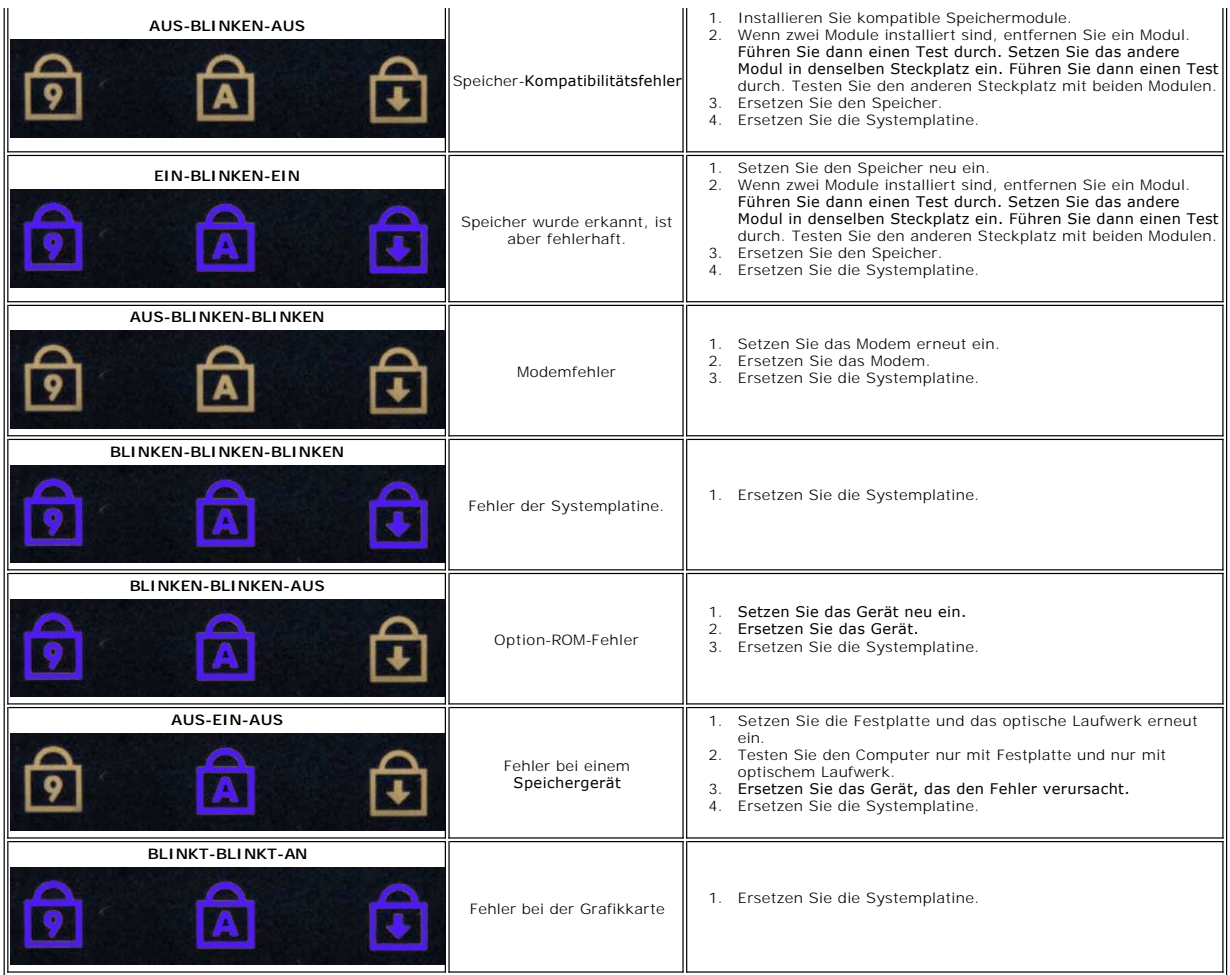

### <span id="page-3-0"></span>**Betriebsanzeigecodes**

Die Betriebsanzeige im Betriebsschalter auf der Vorderseite des Computers blinkt oder leuchtet durchgehend, um einen von fünf verschiedenen Zuständen anzuzeigen:

- 
- 
- ı Aus System ist ausgeschaltet (S5, oder mechanisch OFF (es wird kein Netzstrom zugeführt)).<br>ı Stetig gelb Systemfehler, aber Stromversorgung funktioniert normaler Betriebszustand (S0).<br>ı Grün blinkend Systemstörun
- 

# **Hinzufügen und Ersetzen von Komponenten**

**Dell™ Vostro™ 1720 Service-Handbuch** 

- **O** Batterie
- **Abdeckung**
- **O** [Festplattenlaufwerk](file:///C:/data/systems/vos1720/ge/SM/td_hdd.htm#td_hdd)
- **O** [Speicher](file:///C:/data/systems/vos1720/ge/SM/td_mem.htm#td_mem)
- **O** [Kühlkörper und Prozessor](file:///C:/data/systems/vos1720/ge/SM/td_proc.htm#td_proc)
- **O** [Scharnierabdeckung](file:///C:/data/systems/vos1720/ge/SM/td_hcvr.htm#td_hcvr)
- $\bullet$  [Handballenauflage](file:///C:/data/systems/vos1720/ge/SM/td_palm.htm#td_palm)
- **O** Systemplatine
- **O** [Displayrahmen](file:///C:/data/systems/vos1720/ge/SM/td_dbzl.htm#td_dbzl)
- $\bullet$  [Kamera](file:///C:/data/systems/vos1720/ge/SM/td_dcam.htm#td_dcam)
- [Scharniere der Displaybaugruppe](file:///C:/data/systems/vos1720/ge/SM/td_dhng.htm#td_dhng)
- Netzschalter- [und Multimediatasten-Pads](file:///C:/data/systems/vos1720/ge/SM/td_bbrd.htm#td_bbrd)
- **O** [Knopfzellenbatterie](file:///C:/data/systems/vos1720/ge/SM/td_coin.htm#td_coin)
- Optisches Laufwerk
- [WLAN-Karte \(Wireless Local Area Network\)](file:///C:/data/systems/vos1720/ge/SM/td_wlan.htm#td_wlan)
- **O** Lüfter
- <sup>●</sup> [Interne Karte mit Bluetooth](file:///C:/data/systems/vos1720/ge/SM/td_wpan.htm#td_wpan)<sup>®</sup> Wireless-Technologie
- **[Tastatur](file:///C:/data/systems/vos1720/ge/SM/td_key.htm#td_key)**
- [USB/IEEE 1394-Platine](file:///C:/data/systems/vos1720/ge/SM/td_usb.htm#td_usb)
- [Displaybaugruppe](file:///C:/data/systems/vos1720/ge/SM/td_dsply.htm#td_dsply)
- **O** Display-Inverter
- **O** [LCD-Displayeinheit](file:///C:/data/systems/vos1720/ge/SM/td_dpnl.htm#td_dpnl)
- **O** [Lautsprecherbaugruppe](file:///C:/data/systems/vos1720/ge/SM/td_spkr.htm#td_spkr)

### **Spezifikationen**

**Dell™ Vostro™ 1720 Service-Handbuch**

- **[Prozessor](#page-5-0)**
- **O** [Systemdaten](#page-5-1)
- [ExpressCard™](#page-5-2)
- [8-in-1 Speicherkarten-](#page-5-3)Lesegerät
- **O** [Speicher](#page-5-4)
- **Ports und Anschlüsse**
- **O** [Kommunikation](#page-6-2)
- 
- [Video](#page-6-3)
- $\bullet$  [Audio](#page-6-4)

**O** [Bildschirm](#page-6-0) **O** [Tastatur](#page-6-1) **O** [Touchpad](#page-7-0) **O** [Fingerabdrucklesegerät](#page-7-1) ● [Kamera](#page-7-2) **O** [Batterie](#page-7-3) O [Netzadapter](#page-7-4) [Abmessungen und Gewichte](#page-8-0) [Umgebungsbedingungen](#page-8-1)

**ANMERKUNG:** Die angebotenen Konfigurationen können je nach Region variieren. Um weitere Informationen zur Konfiguration des Computer zu erhalten, klicken Sie auf **Start (→** (oder **Start** in Windows XP)→**Hilfe und Support,** und wählen Sie die Option zur Anzeige von Informationen über den<br>Computer aus.

<span id="page-5-5"></span><span id="page-5-4"></span><span id="page-5-3"></span><span id="page-5-2"></span><span id="page-5-1"></span><span id="page-5-0"></span>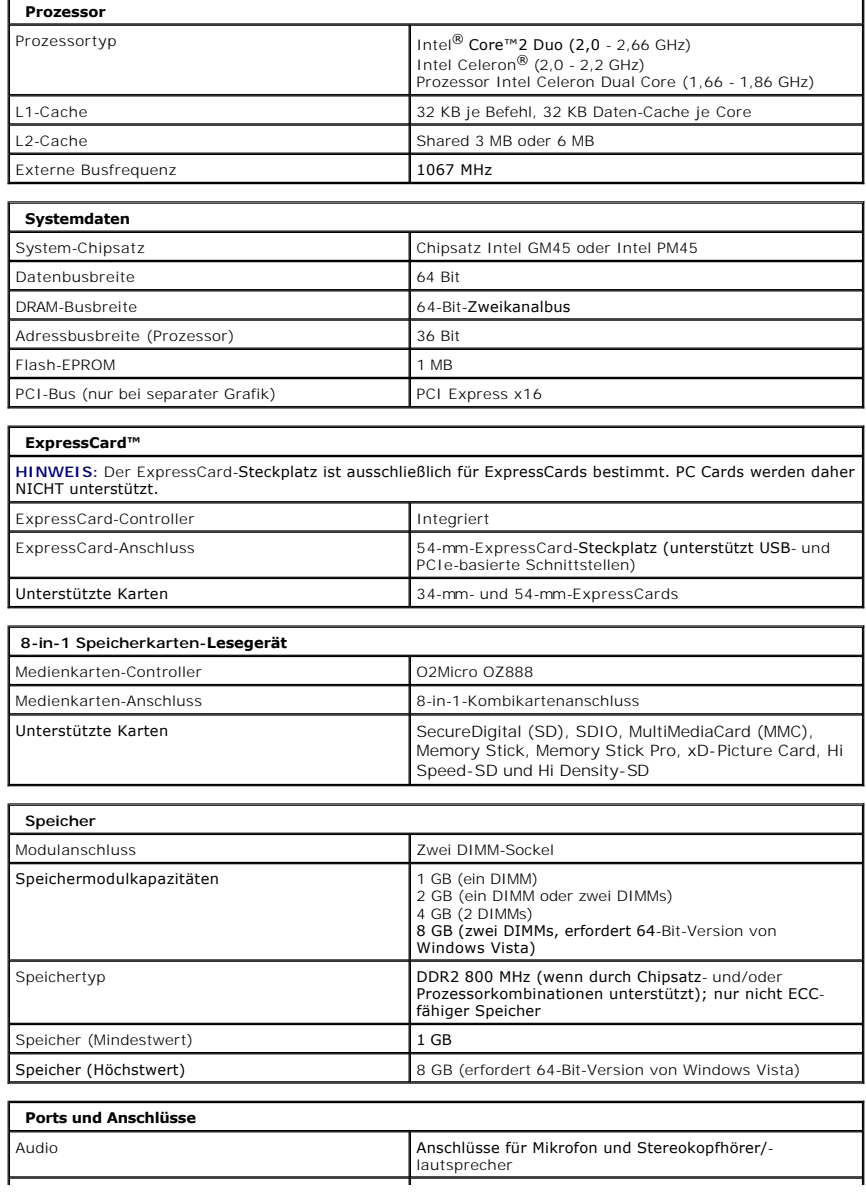

<span id="page-6-4"></span><span id="page-6-3"></span><span id="page-6-2"></span><span id="page-6-1"></span><span id="page-6-0"></span>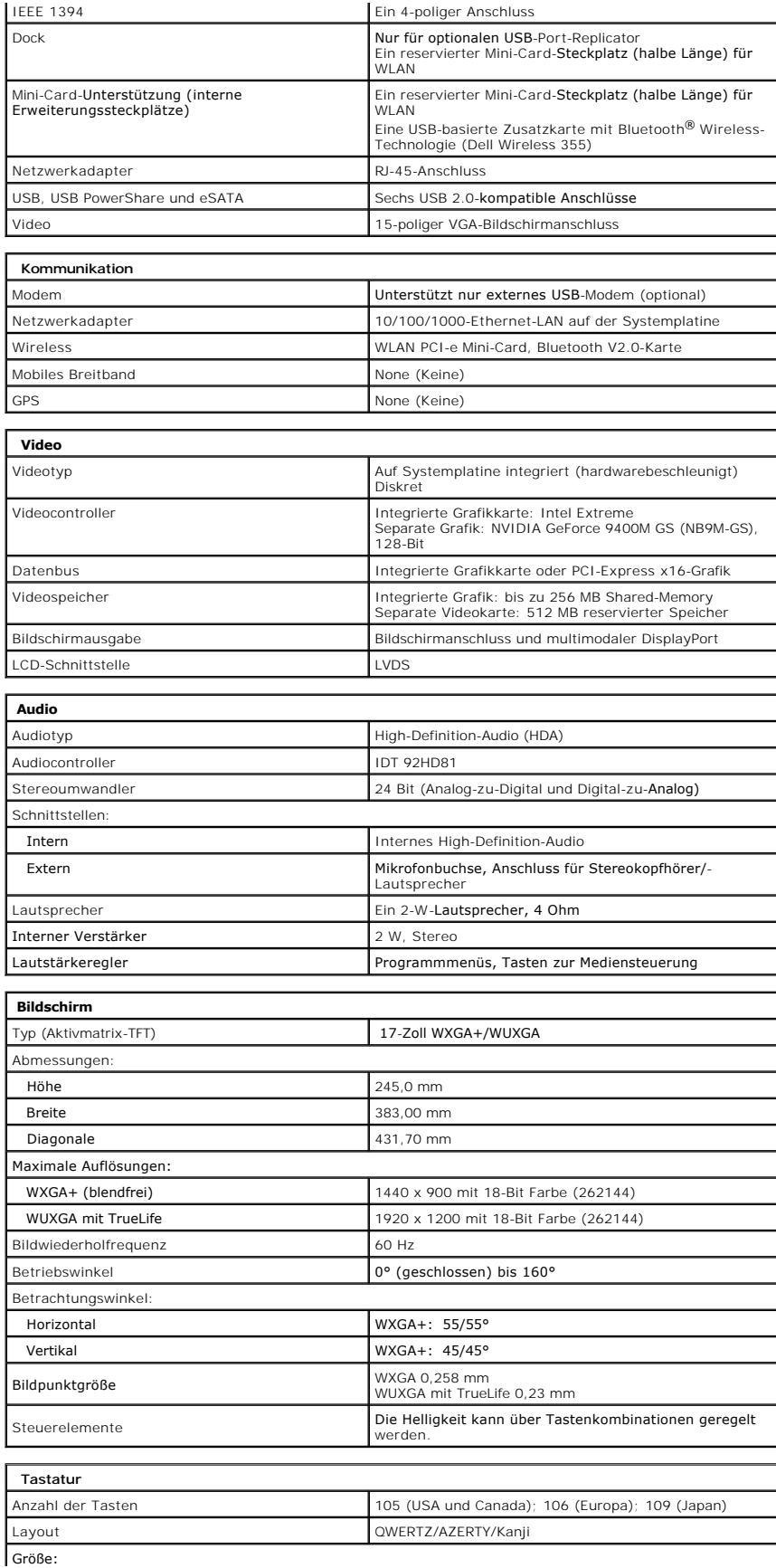

<span id="page-7-4"></span><span id="page-7-3"></span><span id="page-7-2"></span><span id="page-7-1"></span><span id="page-7-0"></span>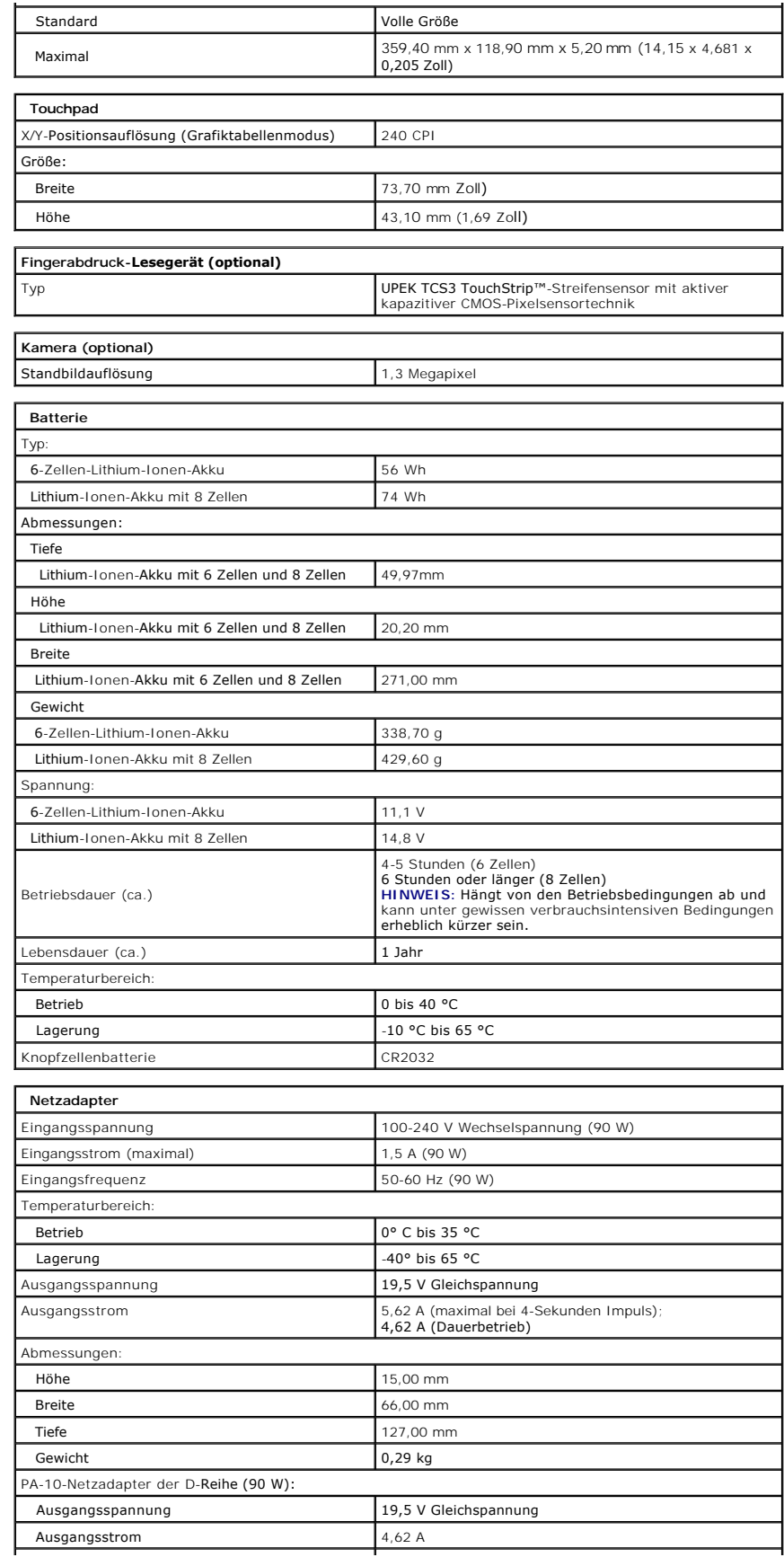

<span id="page-8-1"></span><span id="page-8-0"></span>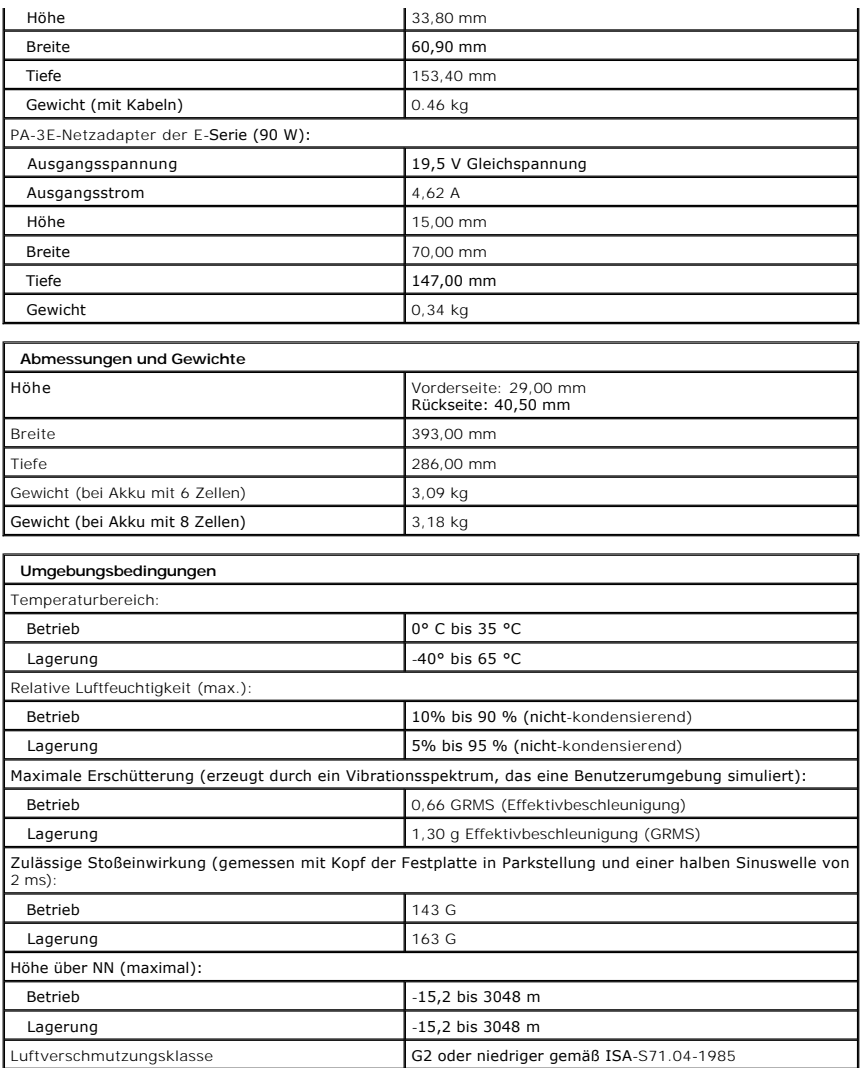

# **Abdeckung**

**Dell™ Vostro™ 1720 Service-Handbuch**

WARNUNG: Bevor Sie Arbeiten im Inneren des Computers ausführen, lesen Sie zunächst die im Lieferumfang des Computers enthaltenen<br>Sicherheitshinweise. Zusätzliche Empfehlungen zur bestmöglichen Umsetzung der Sicherheitsrich

### **Entfernen der Abdeckung**

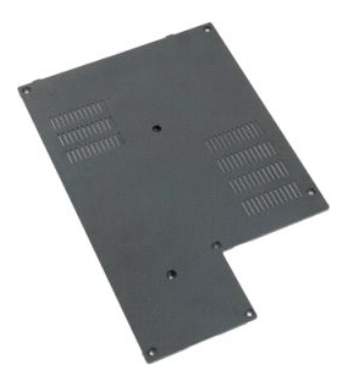

1. Folgen Sie den Anweisungen unter <u>Vor der Arbeit im Innern des Computers</u>.<br>2. Entnehmen Sie den <u>Akku</u> aus dem Computer.

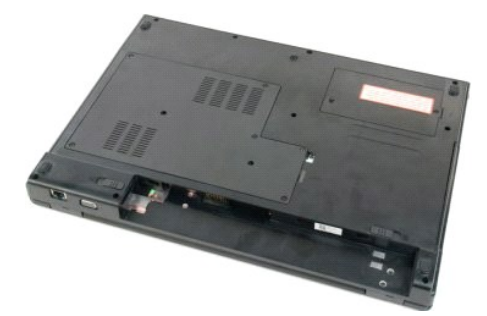

3. Entfernen Sie die acht Schrauben von der Abdeckung.

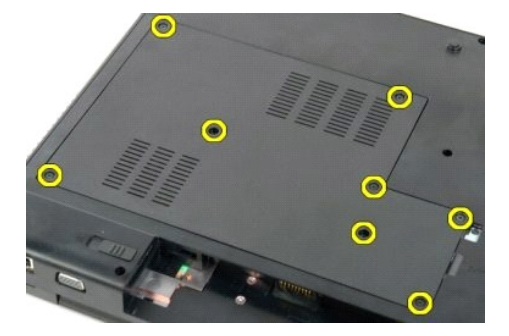

4. Heben Sie die Abdeckung an der Kante an, die der Mitte des Computers am nächsten ist.

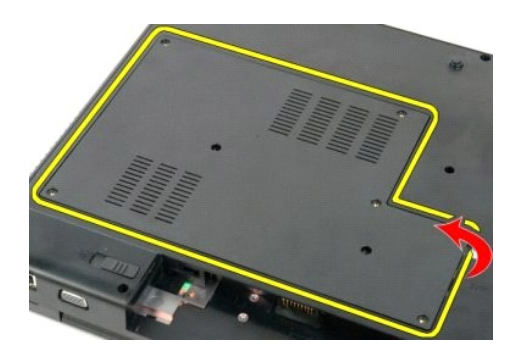

5. Entfernen Sie die Abdeckung.

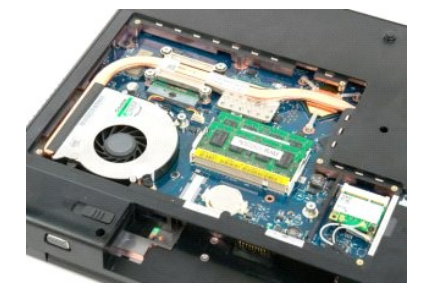

#### **Batterie Dell™ Vostro™ 1720 Service-Handbuch**

WARNUNG: Bevor Sie Arbeiten im Inneren des Computers ausführen, lesen Sie zunächst die im Lieferumfang des Computers enthaltenen<br>Sicherheitshinweise. Zusätzliche Empfehlungen zur bestmöglichen Umsetzung der Sicherheitsrich

### **Entfernen der Batterie**

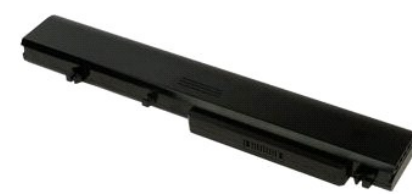

1. Folgen Sie den Anweisungen unter [Vor der Arbeit im Innern des Computers.](file:///C:/data/systems/vos1720/ge/SM/work.htm#before)

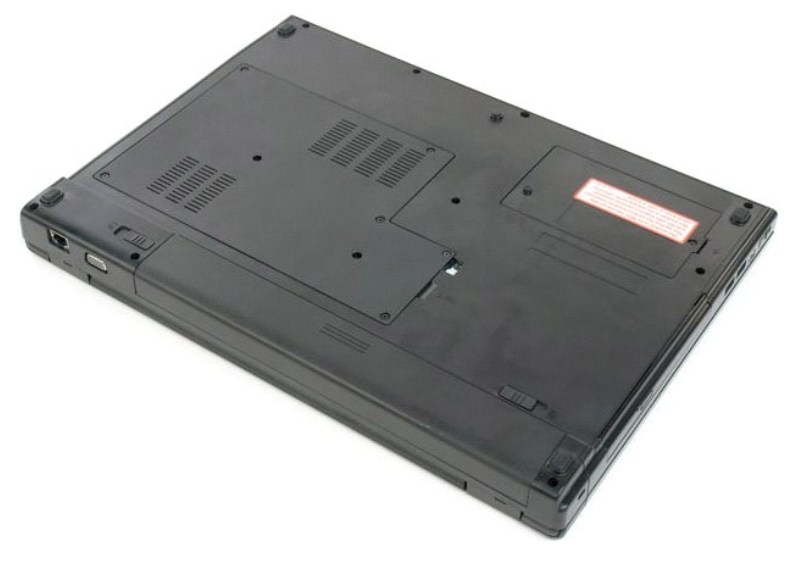

2. Schieben Sie die Akku-Verriegelungen in die geöffnete Position.

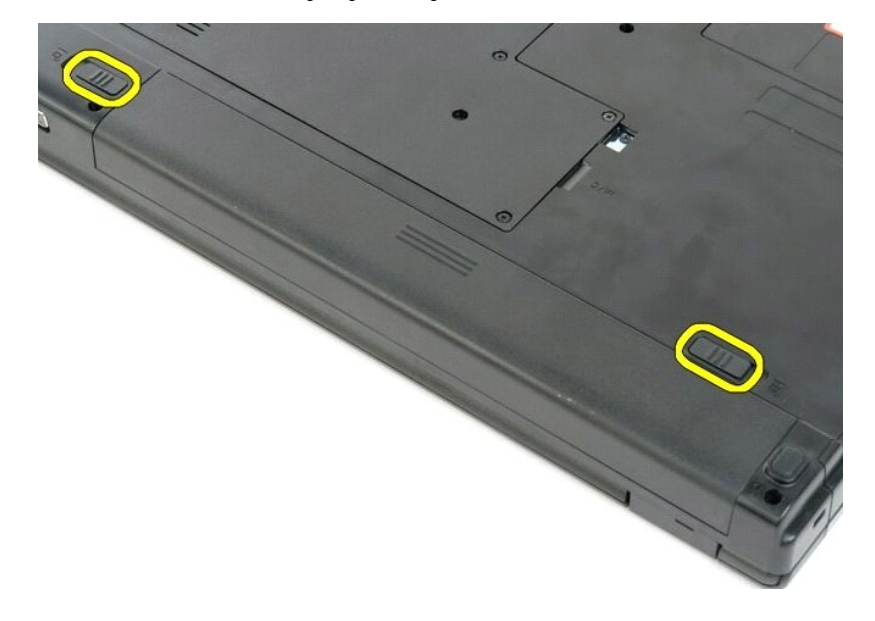

3. Schieben Sie den Akku in Richtung der Computerrückseite, um ihn zu entfernen.

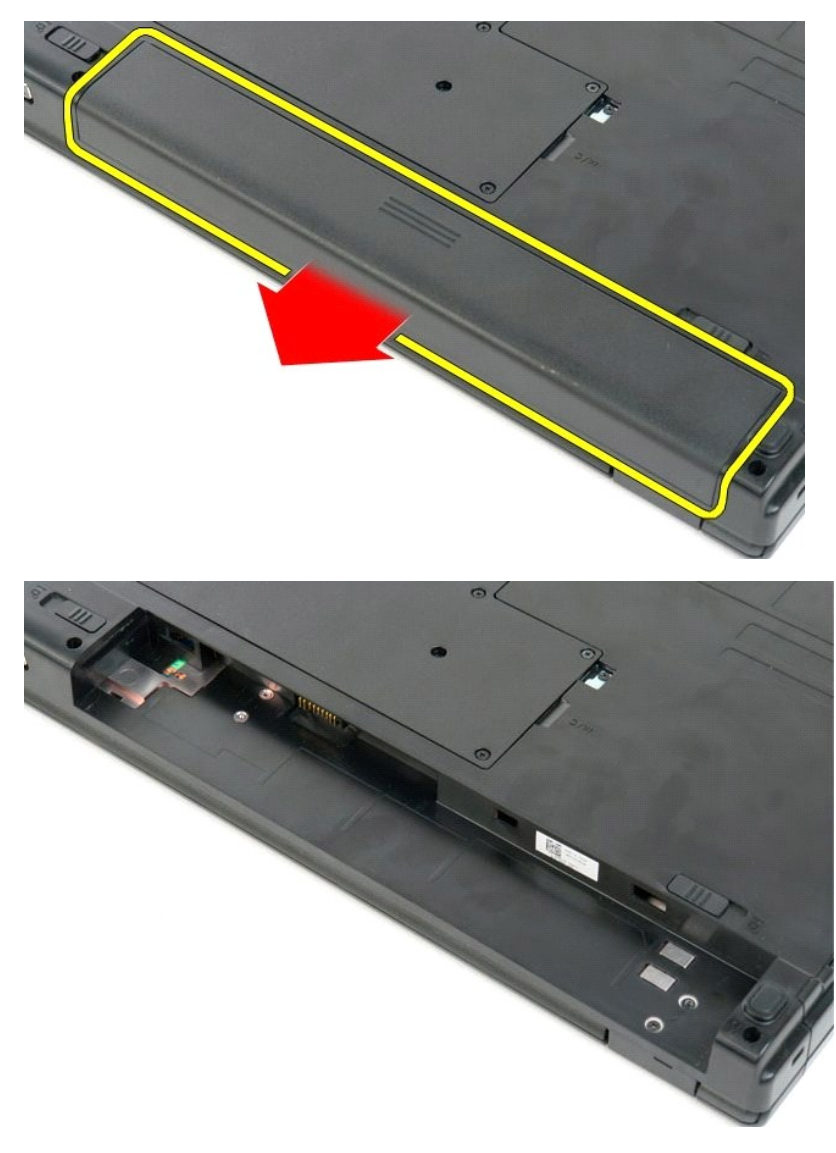

### **Betriebsschalter- und Multimediatasten-Pads Dell™ Vostro™ 1720 Service-Handbuch**

WARNUNG: Bevor Sie Arbeiten im Inneren des Computers ausführen, lesen Sie zunächst die im Lieferumfang des Computers enthaltenen<br>Sicherheitshinweise. Zusätzliche Empfehlungen zur bestmöglichen Umsetzung der Sicherheitsrich

### **Entfernen der Netzschalter- und Multimediatasten-Pads**

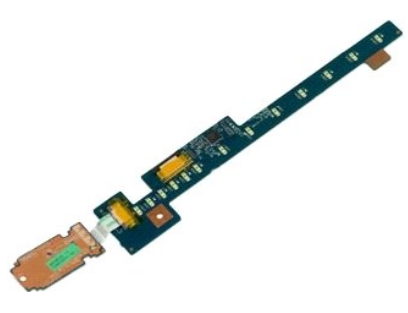

- 1. Folgen Sie den Anweisungen unter <u>Vor der Arbeit im Innern des Computers</u>.<br>2. Entnehmen Sie den <u>Akku</u> aus dem Computer.<br>3. Entfernen Sie die <u>Scharnierabdeckung</u> vom Computer.
- 

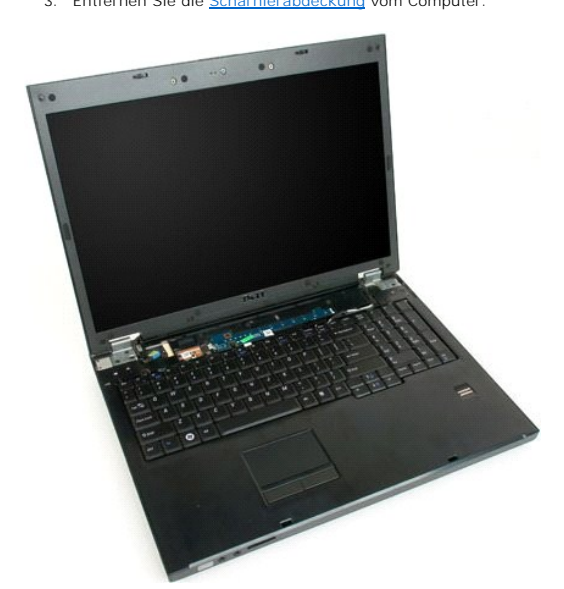

4. Entfernen Sie die Schraube, mit der das Netzschalter-Pad am Computer befestigt ist.

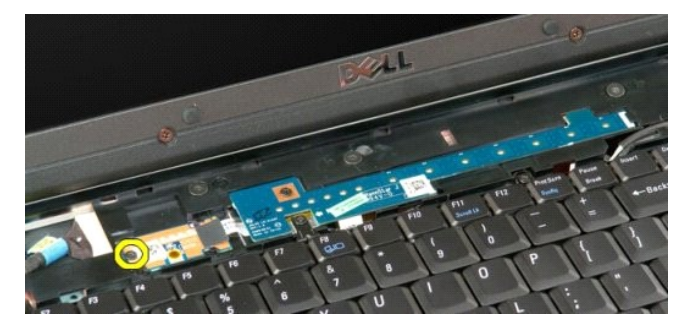

5. Schieben Sie das Netzschalter-Pad nach rechts.

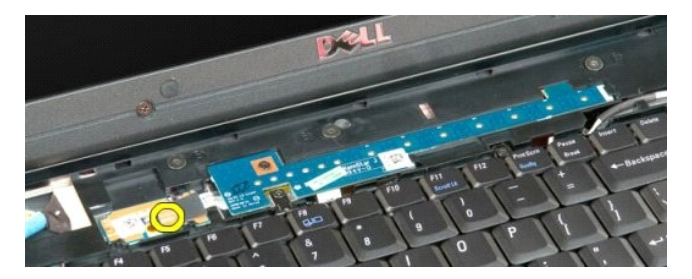

6. Entfernen Sie die Schraube, mit der das Mltimediatasten-Pad am Computer befestigt ist.

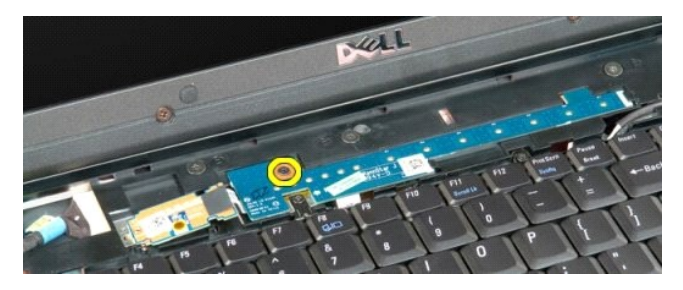

7. Schieben Sie das Multimediatasten-Pad nach links.

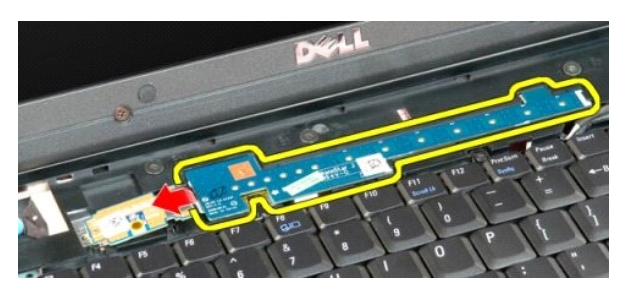

8. Schwenken Sie das Multimediatasten-Pad auf die Tastatur.

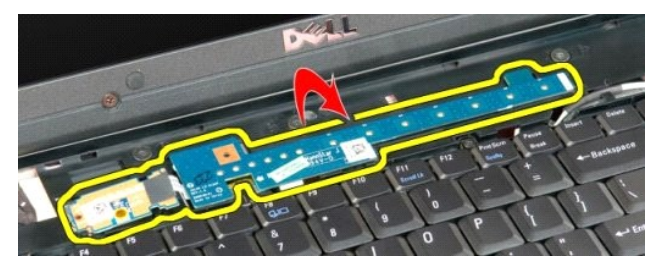

9. Trennen Sie das Datenkabel vom Multimediatasten-Pad.

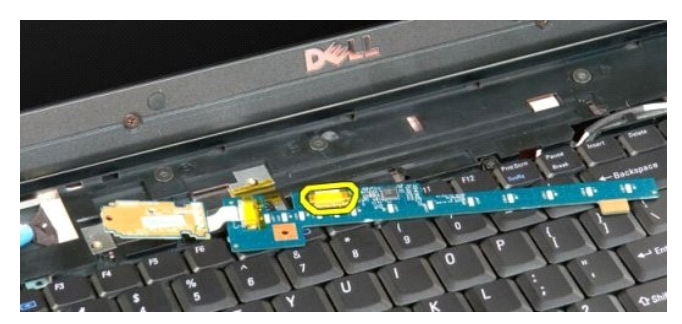

10. Entfernen Sie die zwei Tasten-Pads aus dem Computer.

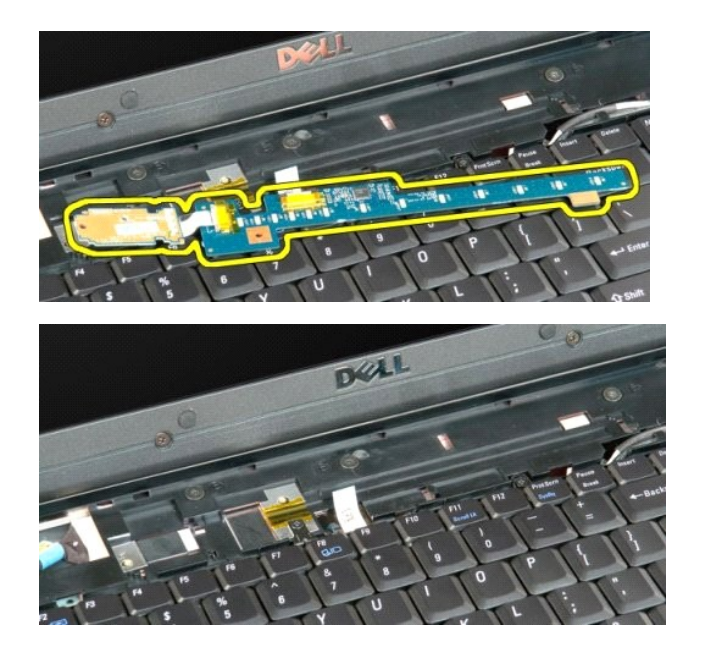

#### **Knopfzellenbatterie Dell™ Vostro™ 1720 Service-Handbuch**

WARNUNG: Bevor Sie Arbeiten im Inneren des Computers ausführen, lesen Sie zunächst die im Lieferumfang des Computers enthaltenen<br>Sicherheitshinweise. Zusätzliche Empfehlungen zur bestmöglichen Umsetzung der Sicherheitsrich

### **Entfernen der Knopfzellenbatterie**

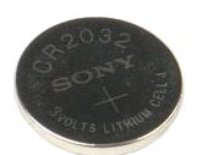

- 1. Folgen Sie den Anweisungen unter <u>Vor der Arbeit im Innern des Computers</u>.<br>2. Entnehmen Sie den <u>Akku</u> aus dem Computer.<br>3. Entfernen Sie die <u>Abdeckung</u> des Computers.
- 

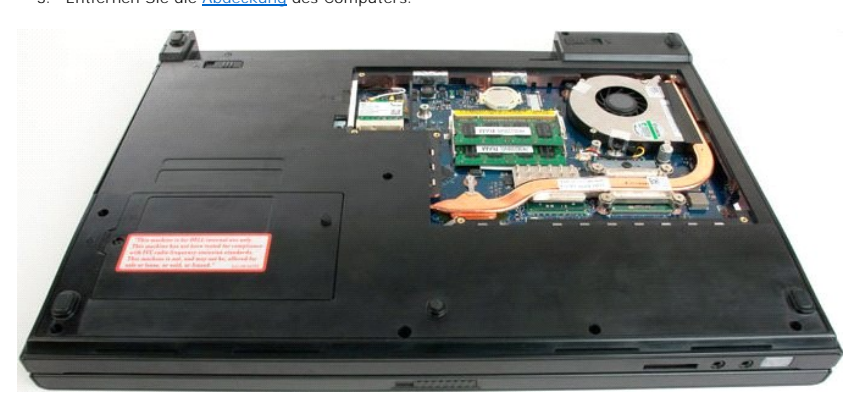

4. Setzen Sie eine Kunststoffspitze in der Kerbe an und hebeln Sie die Knopfzellenbatterie vorsichtig heraus.

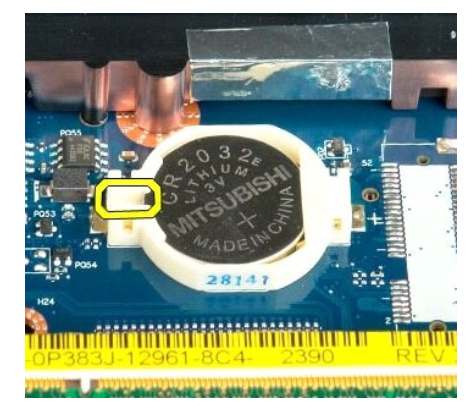

5. Entfernen Sie die Knopfzellenbatterie.

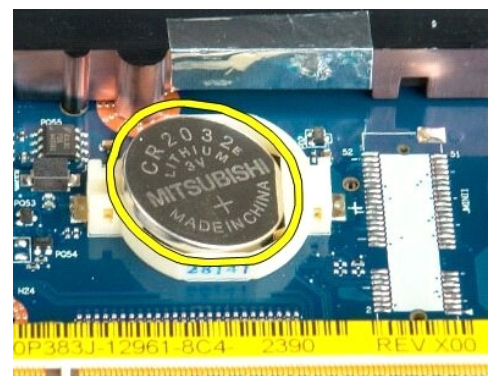

1923 - Jan Laut Libert and Libert and College and

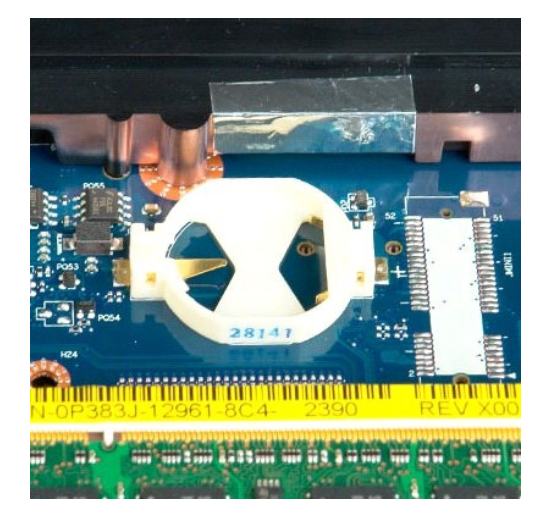

### **Displayrahmen**

**Dell™ Vostro™ 1720 Service-Handbuch**

WARNUNG: Bevor Sie Arbeiten im Inneren des Computers ausführen, lesen Sie zunächst die im Lieferumfang des Computers enthaltenen<br>Sicherheitshinweise. Zusätzliche Empfehlungen zur bestmöglichen Umsetzung der Sicherheitsrich

### **Entfernen des Displayrahmens**

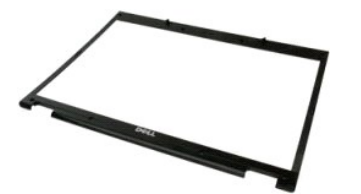

1. Folgen Sie den Anweisungen unter <u>Vor der Arbeit im Innern des Computers</u>.<br>2. Entfernen Sie die <u>Displaybaugruppe</u> aus dem Computer.

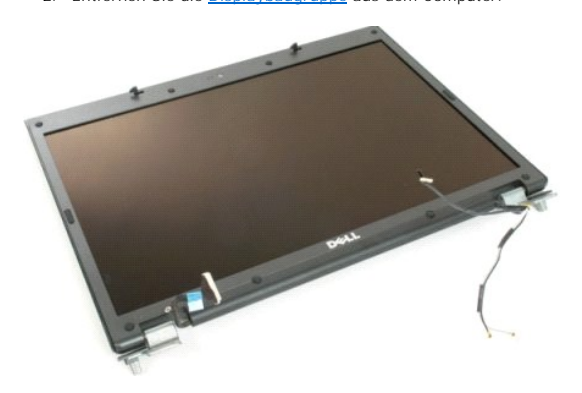

3. Entfernen Sie die acht Schraubabdeckungen aus Gummi vom Displayrahmen.

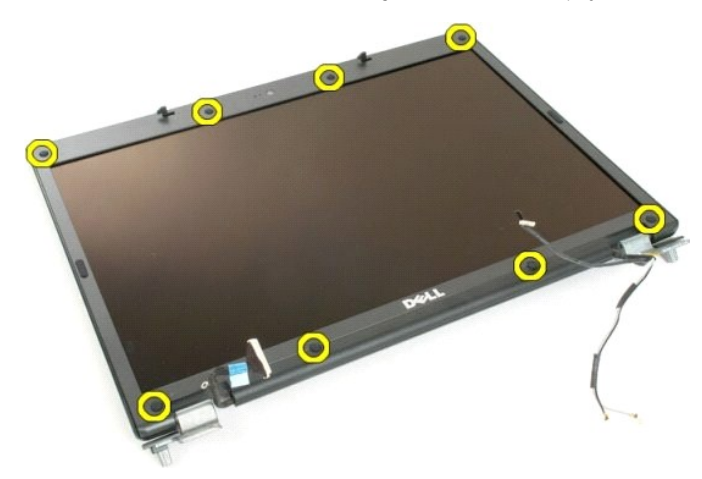

4. Entfernen Sie die acht Schrauben, mit denen der Rahmen an der Displaybaugruppe befestigt ist.

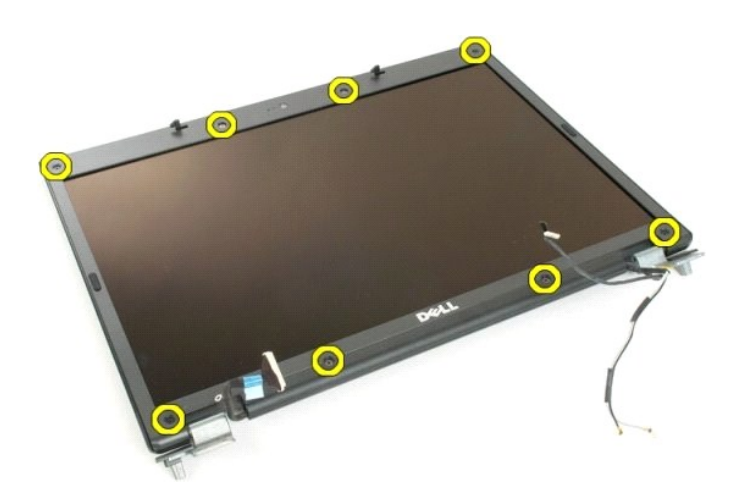

5. Entfernen Sie den Rahmen von der Displaybaugruppe.

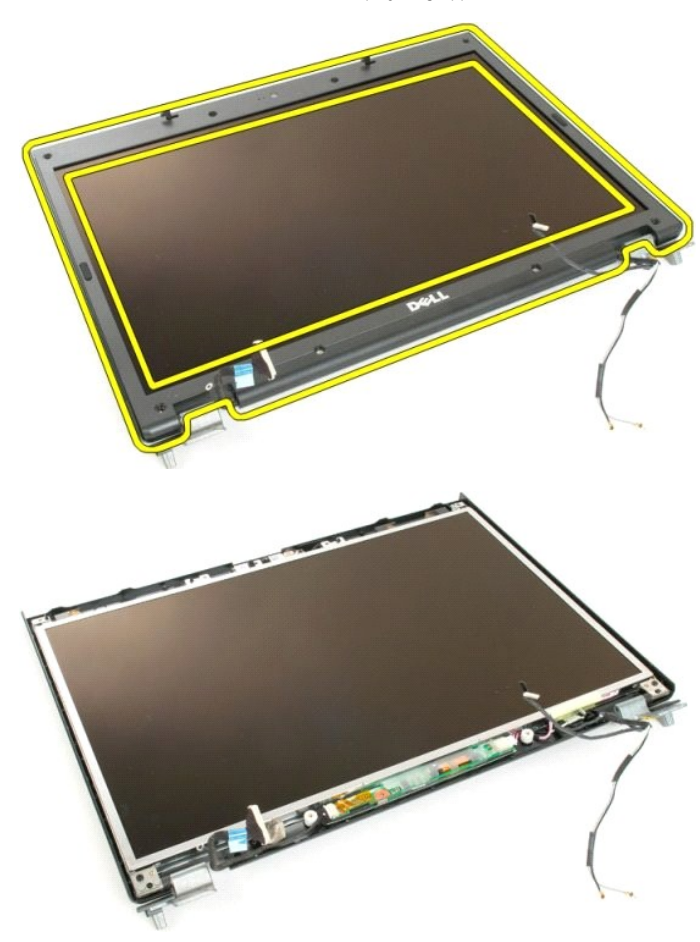

#### **Kamera Dell™ Vostro™ 1720 Service-Handbuch**

- 
- WARNUNG: Bevor Sie Arbeiten im Inneren des Computers ausführen, lesen Sie zunächst die im Lieferumfang des Computers enthaltenen<br>Sicherheitshinweise. Zusätzliche Empfehlungen zur bestmöglichen Umsetzung der Sicherheitsrich

### **Entfernen der Kamera**

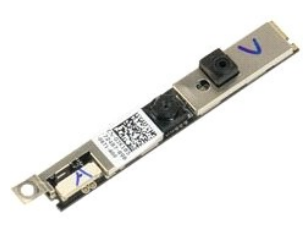

- 1. Folgen Sie den Anweisungen unter <u>Vor der Arbeit im Innern des Computers</u>.<br>2. Entfernen Sie die <u>Displaybaugruppe</u> aus dem Computer.<br>3. Entfernen Sie den <u>Rahmen</u> von der [Displaybaugruppe](file:///C:/data/systems/vos1720/ge/SM/td_dsply.htm#td_dsply).
- 

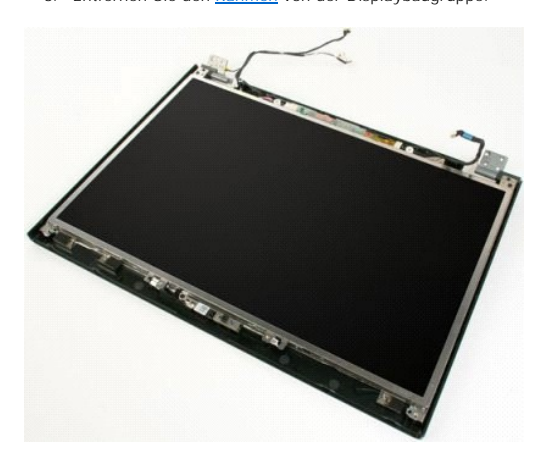

4. Entfernen Sie die Schraube, mit der die Kamera an der Displaybaugruppe befestigt ist.

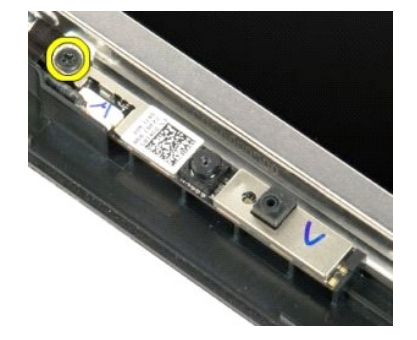

5. Heben Sie die Kamera aus der Halteklammer.

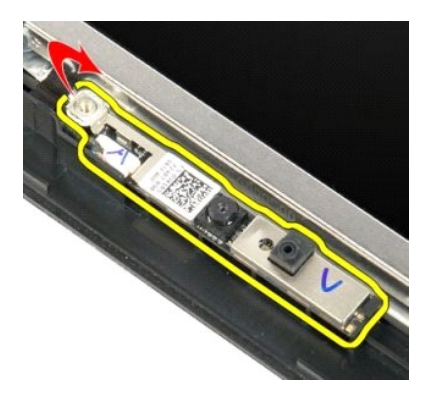

6. Trennen Sie das Datenkabel der Kamera.

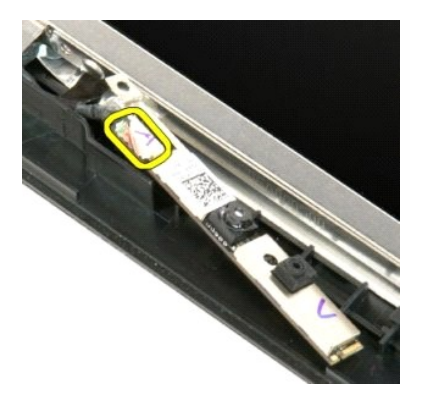

7. Entfernen Sie die Kamera von der Displaybaugruppe.

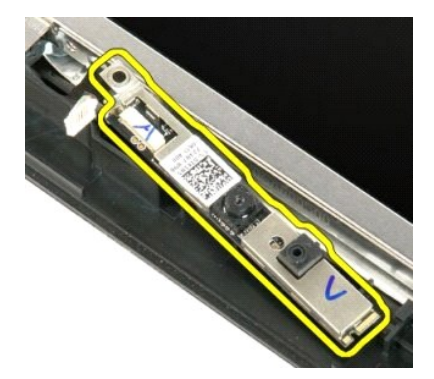

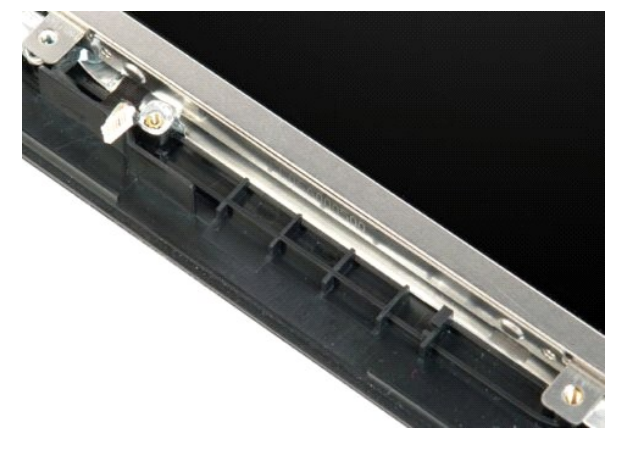

# **Scharniere der Displaybaugruppe**

**Dell™ Vostro™ 1720 Service-Handbuch**

WARNUNG: Bevor Sie Arbeiten im Inneren des Computers ausführen, lesen Sie zunächst die im Lieferumfang des Computers enthaltenen<br>Sicherheitshinweise. Zusätzliche Empfehlungen zur bestmöglichen Umsetzung der Sicherheitsrich

### **Entfernen der Scharniere der Displaybaugruppe**

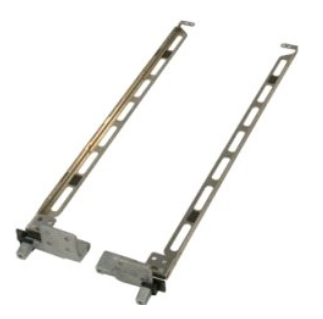

- 1. Folgen Sie den Anweisungen unter <u>Vor der Arbeit im Innern des Computers</u>.<br>2. Entfernen Sie die <u>Displaybaugruppe</u> aus dem Computer.<br>3. Entfernen Sie den <u>Rahmen</u> von der [Displaybaugruppe](file:///C:/data/systems/vos1720/ge/SM/td_dsply.htm#td_dsply).<br>4. Entfernen Sie die <u>LCD-Dis</u>
- 
- 

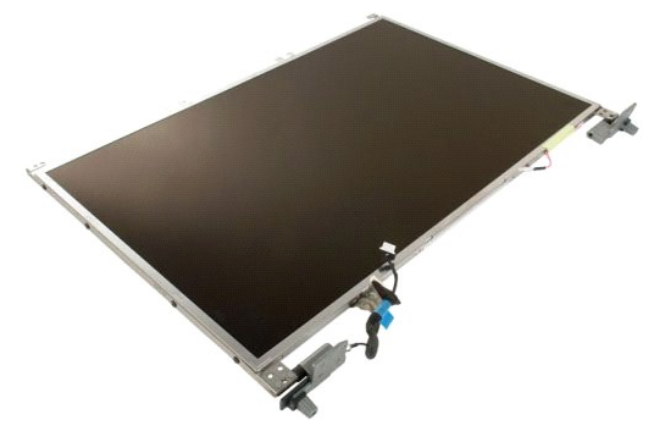

5. Entfernen Sie die acht Schrauben, mit denen die Scharniere an der Displaybaugruppe befestigt sind.

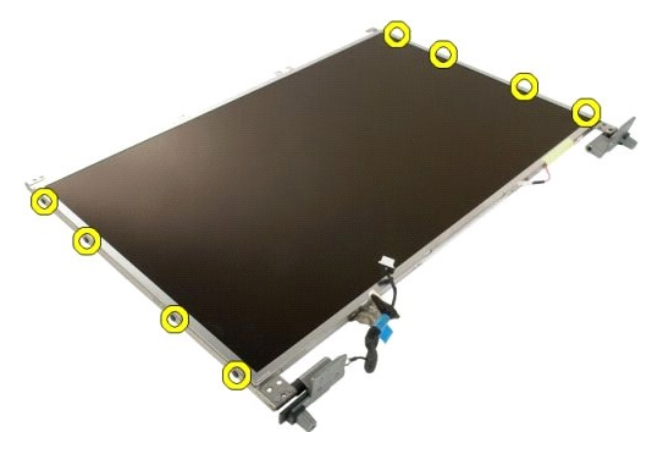

6. Schieben Sie die Scharniere von der Displaybaugruppe weg.

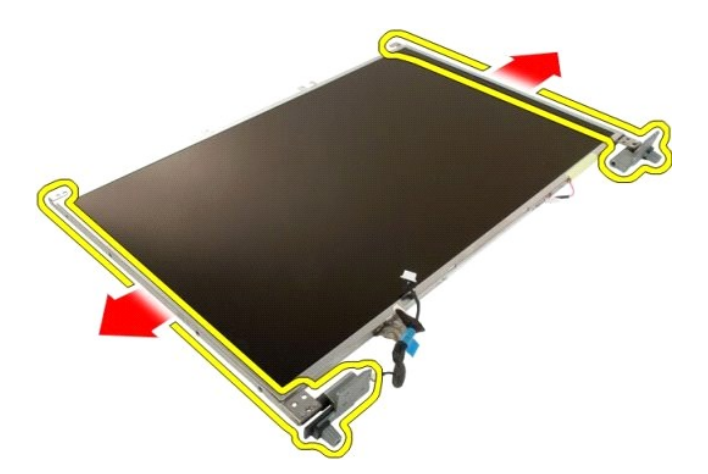

7. Entfernen Sie die Scharniere der Displayeinheit von der Displaybaugruppe.

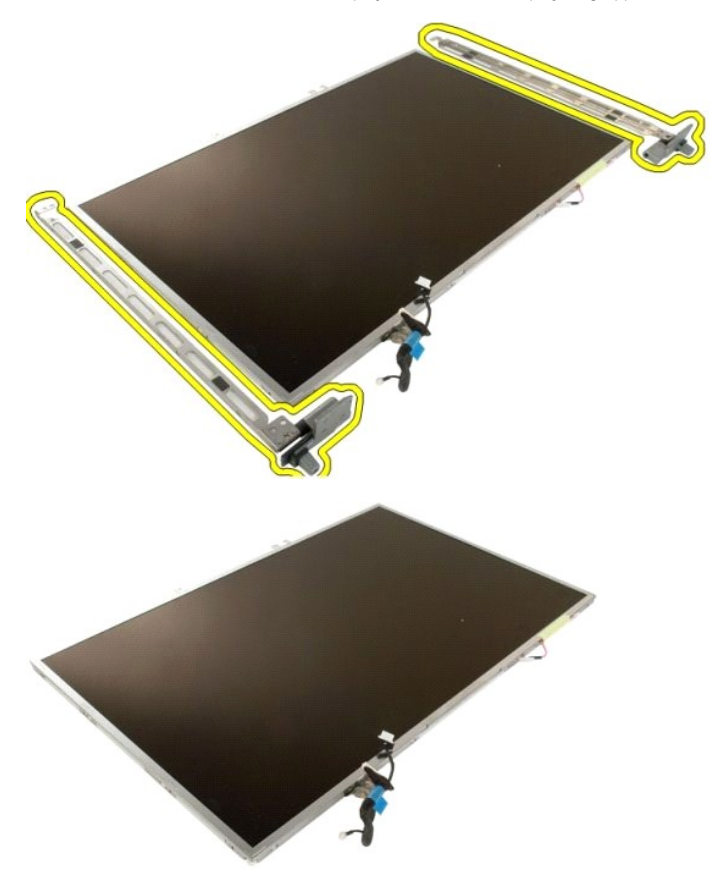

# **Display-Inverter**

**Dell™ Vostro™ 1720 Service-Handbuch**

WARNUNG: Bevor Sie Arbeiten im Inneren des Computers ausführen, lesen Sie zunächst die im Lieferumfang des Computers enthaltenen<br>Sicherheitshinweise. Zusätzliche Empfehlungen zur bestmöglichen Umsetzung der Sicherheitsrich

### **Entfernen des Display-Inverters**

1. Folgen Sie den Anweisungen unter <u>Vor der Arbeit im Innern des Computers</u>.<br>2. Entfernen Sie die <u>Displaybaugruppe</u> aus dem Computer.

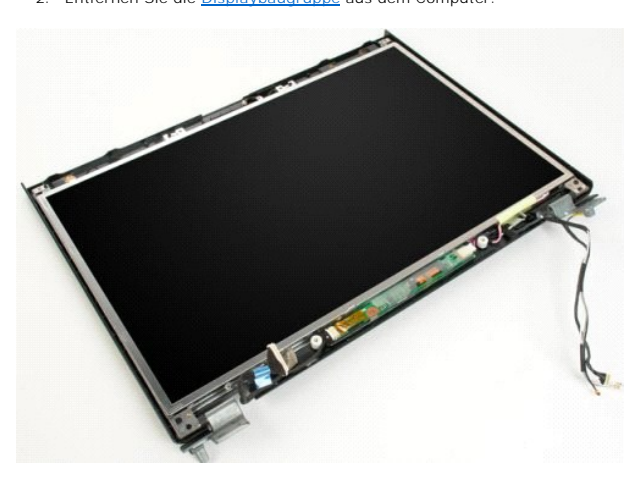

3. Trennen Sie das Datenkabel vom Display-Inverter.

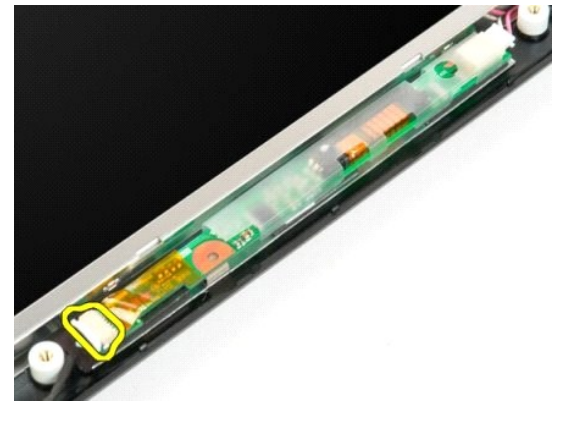

4. Trennen Sie das Stromversorgungskabel vom Display-Inverter.

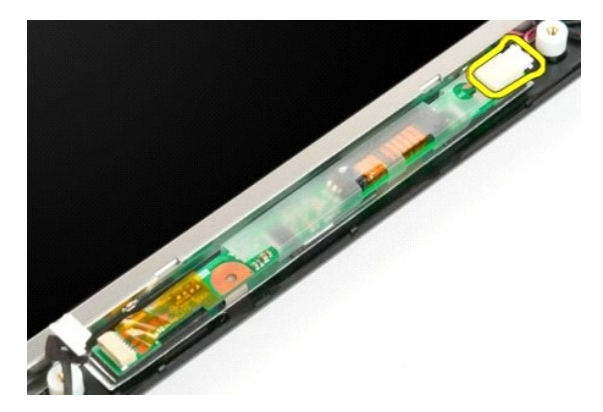

5. Entfernen Sie den Inverter von der Displaybaugruppe.

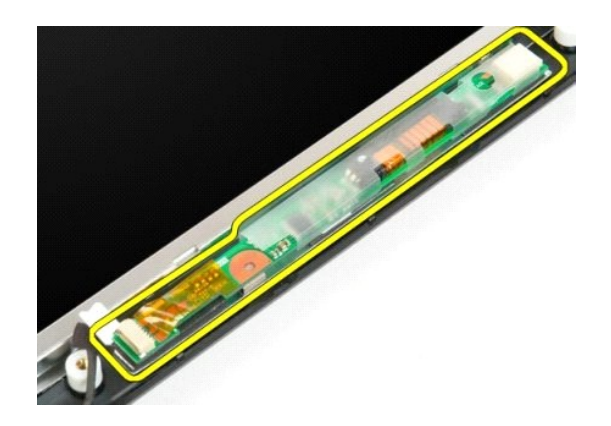

### **LCD-Displayeinheit Dell™ Vostro™ 1720 Service-Handbuch**

WARNUNG: Bevor Sie Arbeiten im Inneren des Computers ausführen, lesen Sie zunächst die im Lieferumfang des Computers enthaltenen<br>Sicherheitshinweise. Zusätzliche Empfehlungen zur bestmöglichen Umsetzung der Sicherheitsrich

### **Entfernen der LCD-Displayeinheit**

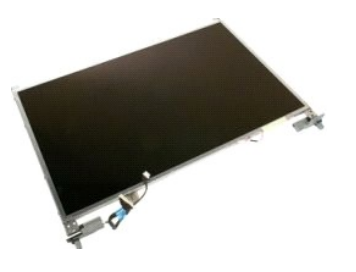

- 1. Folgen Sie den Anweisungen unter <u>Vor der Arbeit im Innern des Computers</u>.<br>2. Entfernen Sie die <u>Displaybaugruppe</u> aus dem Computer.<br>3. Entfernen Sie den <u>Rahmen</u> von der [Displaybaugruppe](file:///C:/data/systems/vos1720/ge/SM/td_dsply.htm#td_dsply).
- 

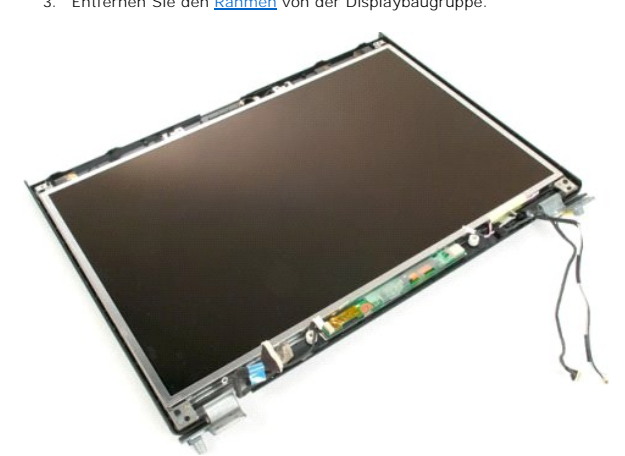

4. Entfernen Sie die zwei Schrauben, mit denen die LCD-Displayeinheit an der Displaybaugruppe befestigt ist.

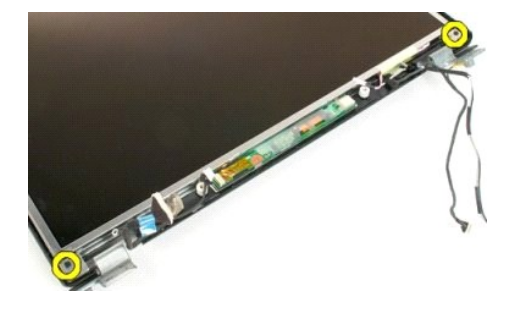

5. Entfernen Sie die LCD-Displayeinheit von der Displaybaugruppe.

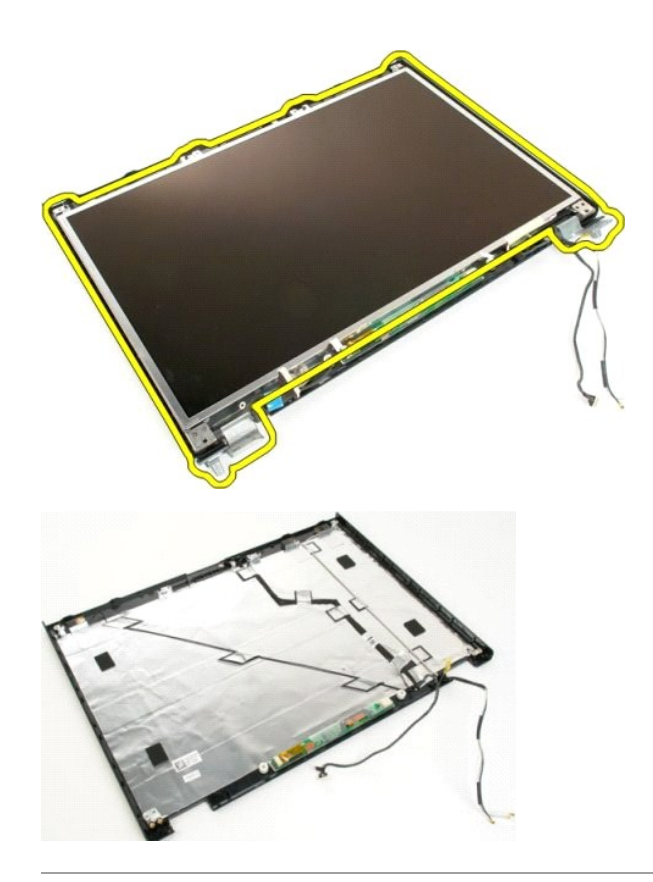

#### **Displaybaugruppe Dell™ Vostro™ 1720 Service-Handbuch**

WARNUNG: Bevor Sie Arbeiten im Inneren des Computers ausführen, lesen Sie zunächst die im Lieferumfang des Computers enthaltenen<br>Sicherheitshinweise. Zusätzliche Empfehlungen zur bestmöglichen Umsetzung der Sicherheitsrich

### **Entfernen der Displaybaugruppe**

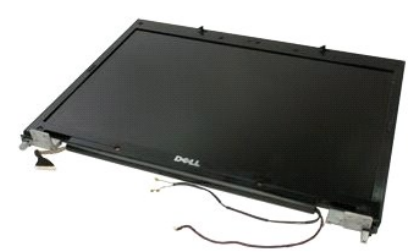

- 1. Folgen Sie den Anweisungen unter <u>Vor der Arbeit im Innern des Computers</u>.<br>2. Entnehmen Sie den <u>Akku</u> aus dem Computer.<br>3. Entfernen Sie die <u>Scharnierabdeckung</u> vom Computer.<br>4. Entfernen Sie die <u>Tastatur</u> aus dem Co
- 
- 

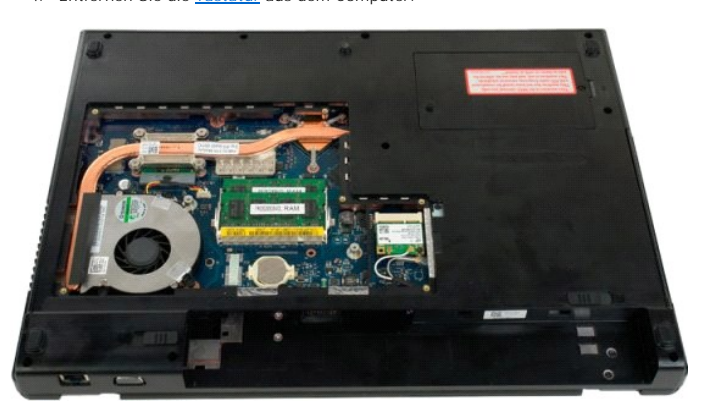

5. Trennen Sie die Antennenkabel von der WLAN-Karte.

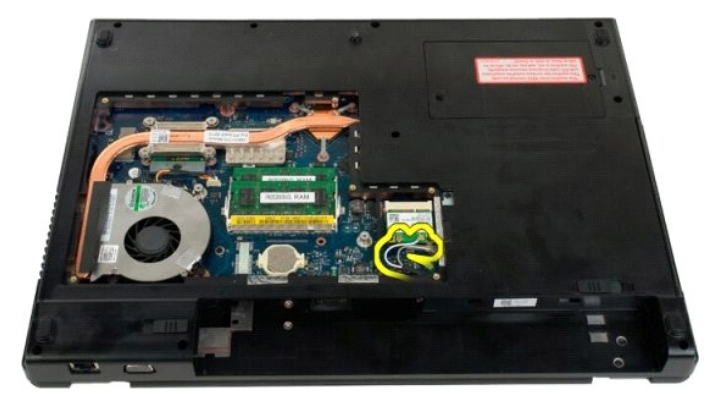

6. Entfernen Sie die drei Schrauben, mit denen die Displaybaugruppe am Computergehäuse befestigt ist.

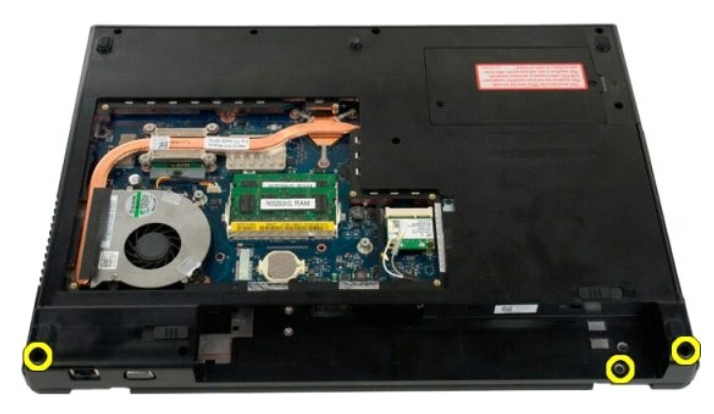

7. Trennen Sie das Datenkabel der Kamera von der Systemplatine.

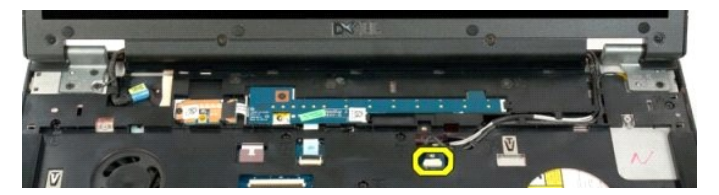

8. Entfernen Sie die Daten- und Antennenkabel von der Handballenauflage.

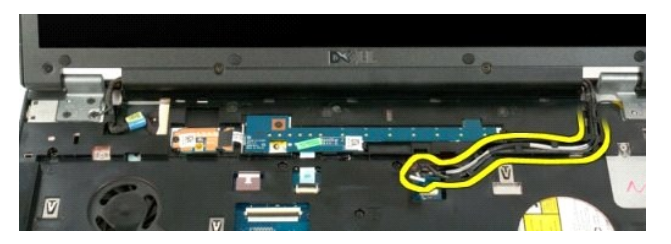

9. Trennen Sie das Display-Datenkabel von der Systemplatine.

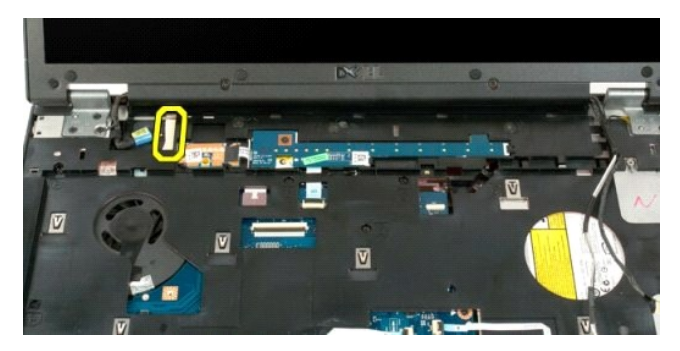

10. Entfernen Sie die vier verbleibenden Schrauben, mit denen die Displaybaugruppe am Computergehäuse befestigt ist.

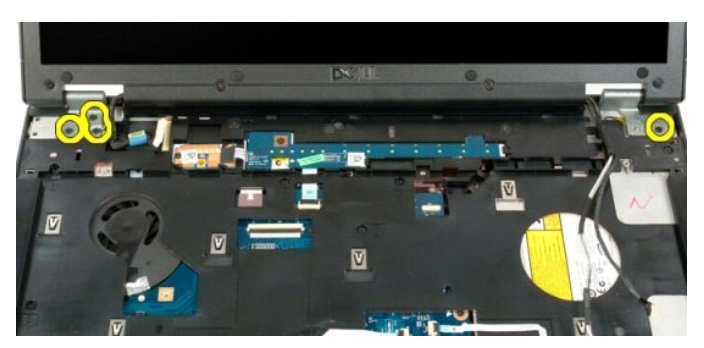

11. Heben Sie die Displaybaugruppe gerade nach oben und entfernen Sie sie vom Computer.

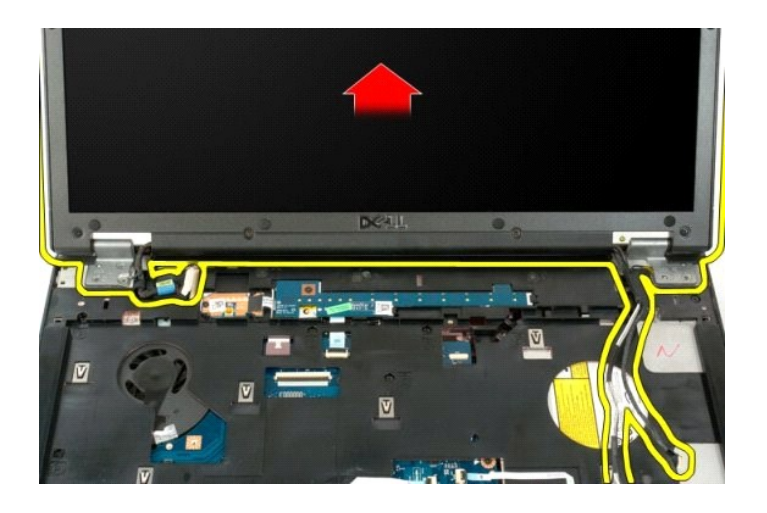

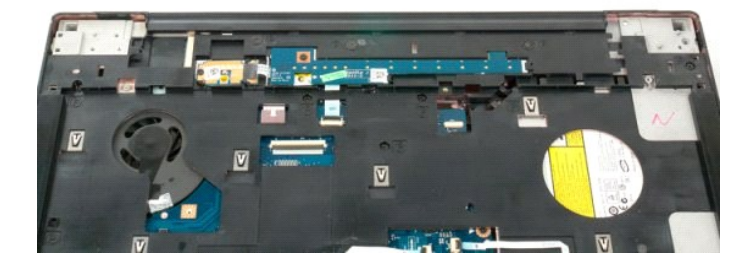

### **Lüfter**

**Dell™ Vostro™ 1720 Service-Handbuch**

WARNUNG: Bevor Sie Arbeiten im Inneren des Computers ausführen, lesen Sie zunächst die im Lieferumfang des Computers enthaltenen<br>Sicherheitshinweise. Zusätzliche Empfehlungen zur bestmöglichen Umsetzung der Sicherheitsrich

### **Entfernen des Lüfters**

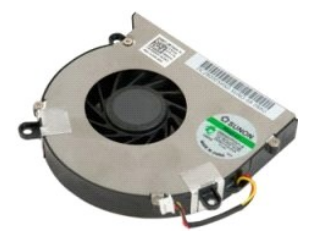

- 1. Folgen Sie den Anweisungen unter <u>Vor der Arbeit im Innern des Computers</u>.<br>2. Entfernen Sie den <u>Akku</u> aus dem Computer.<br>3. Entfernen Sie die <u>Abdeckung</u> des Computers.
- 

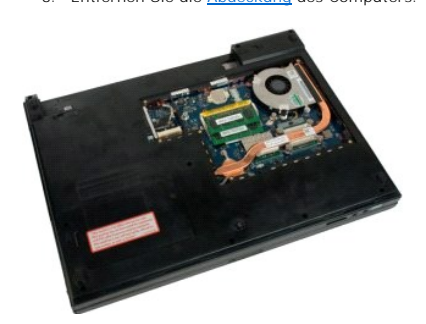

4. Ziehen Sie das Lüfterkabel von der Systemplatine ab.

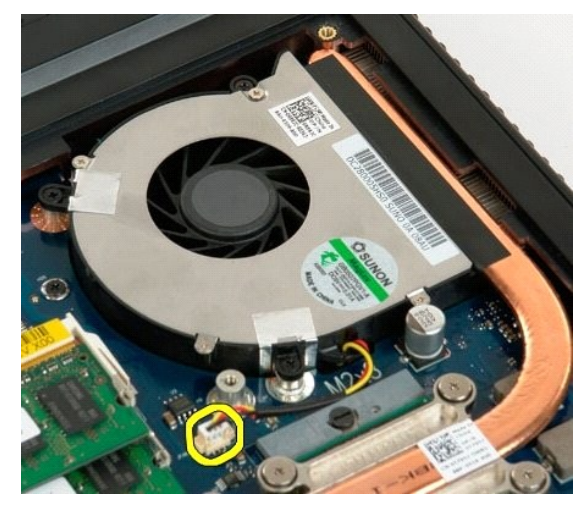

5. Entfernen Sie die drei Lüfterschrauben.

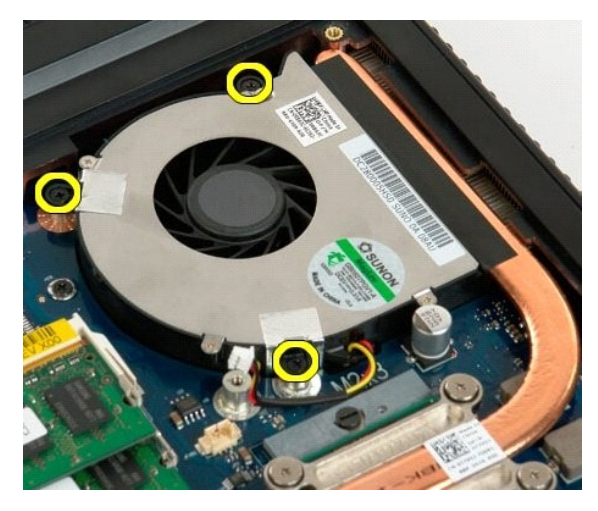

6. Heben Sie den Lüfter an und entfernen Sie ihn aus dem Computer.

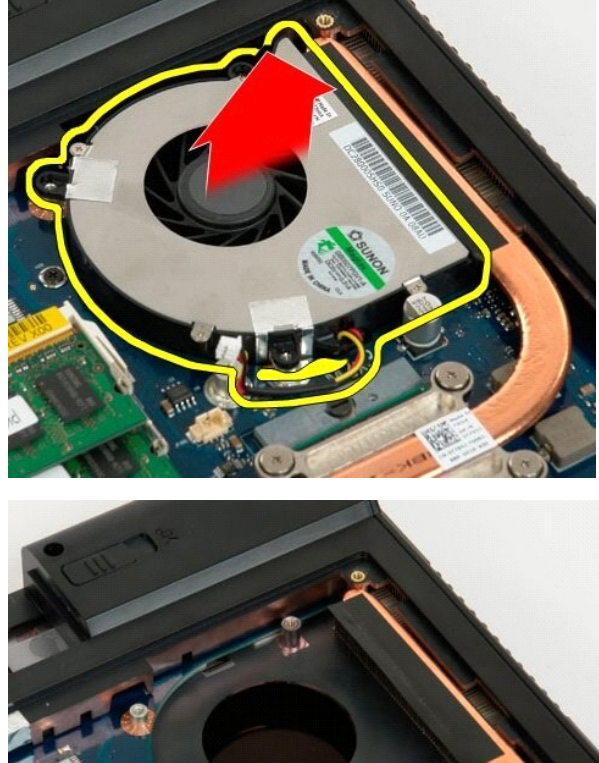

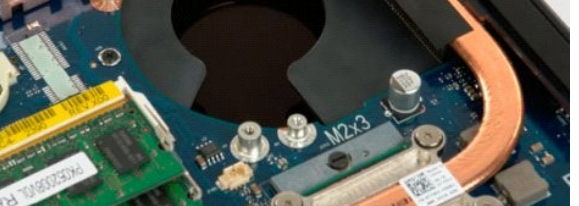

#### **Scharnierabdeckung Dell™ Vostro™ 1720 Service-Handbuch**

WARNUNG: Bevor Sie Arbeiten im Inneren des Computers ausführen, lesen Sie zunächst die im Lieferumfang des Computers enthaltenen<br>Sicherheitshinweise. Zusätzliche Empfehlungen zur bestmöglichen Umsetzung der Sicherheitsrich

### **Entfernen der Scharnierabdeckung**

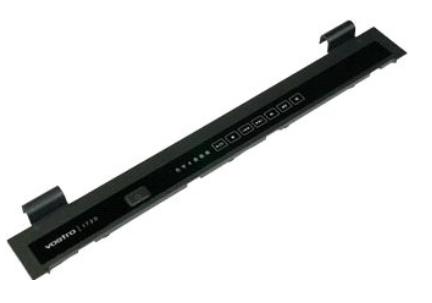

1. Folgen Sie den Anweisungen unter <u>Vor der Arbeit im Innern des Computers</u>.<br>2. Entnehmen Sie den <u>Akku</u> aus dem Computer.

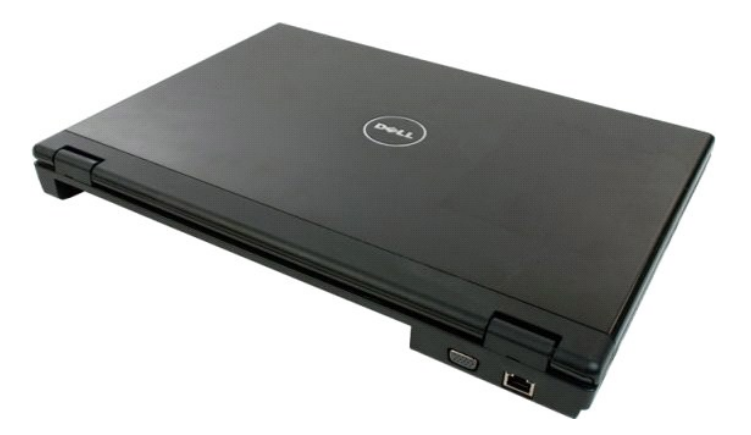

3. Hebeln Sie mit einer Kunststoffspitze die Rückseite der Scharnierabdeckung vorsichtig von der Unterseite des Computers ab.

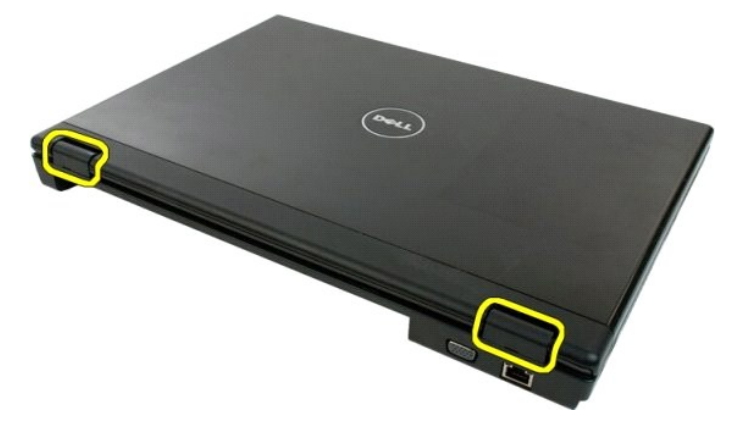

4. Trennen Sie die Schanierabdeckung von der Unterseite des Computers, beginnend von rechts.

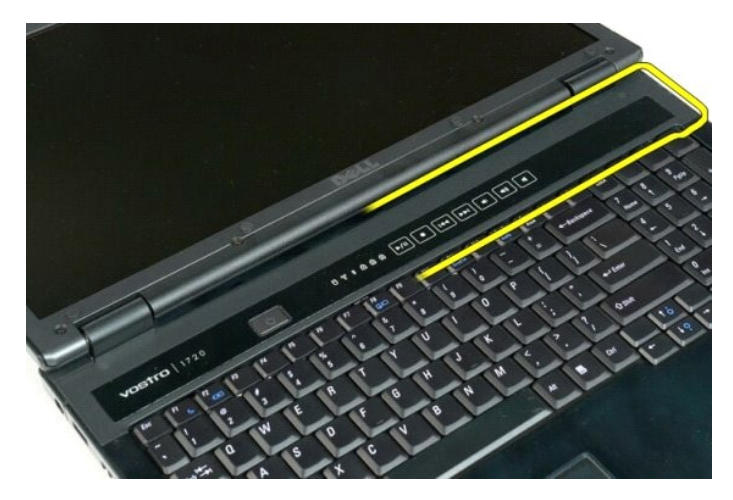

5. Lösen Sie die Scharnierabdeckung weiter von rechts nach links vom System, und entfernen Sie dann die Scharnierabdeckung.

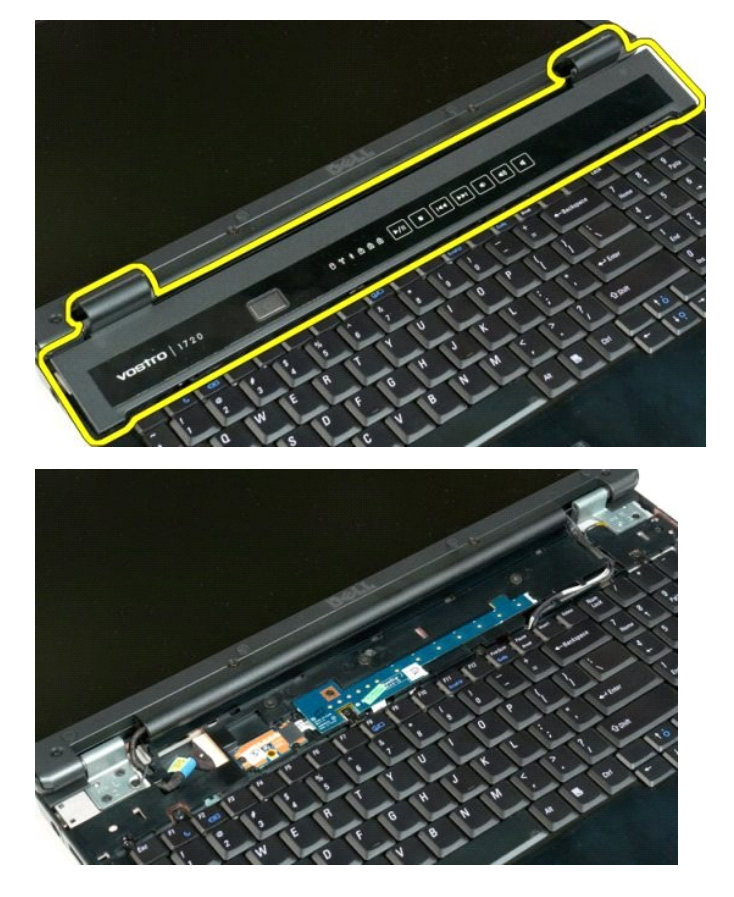

#### **Festplattenlaufwerk Dell™ Vostro™ 1720 Service-Handbuch**

WARNUNG: Bevor Sie Arbeiten im Inneren des Computers ausführen, lesen Sie zunächst die im Lieferumfang des Computers enthaltenen<br>Sicherheitshinweise. Zusätzliche Empfehlungen zur bestmöglichen Umsetzung der Sicherheitsrich

### **Entfernen des Festplattenlaufwerks**

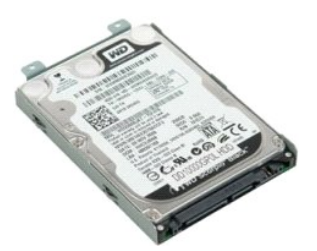

- 1. Folgen Sie den Anweisungen unter <u>Vor der Arbeit im Innern des Computers</u>.<br>2. Entnehmen Sie den <u>Akku</u> aus dem Computer.
- 

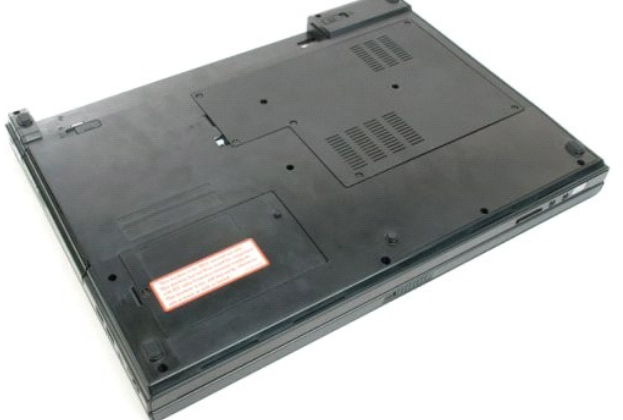

3. Entfernen Sie die Schraube, mit denen die Festplattenabdeckung am Computerboden befestigt ist.

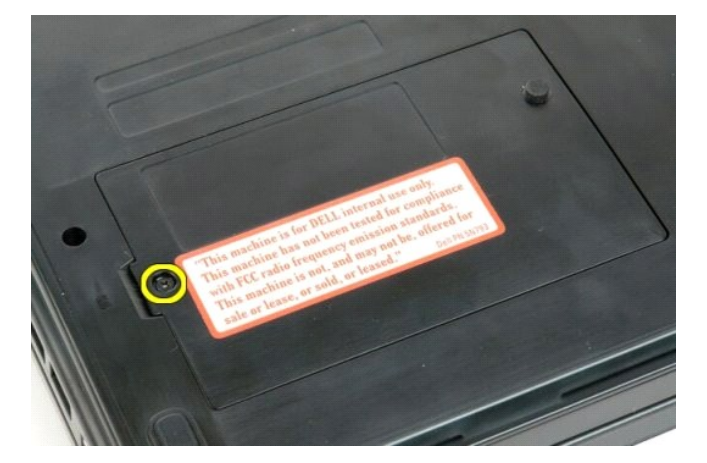

4. Setzen Sie eine Kunststoffspitze in der Aussparung an, heben Sie die Abdeckung an und entfernen Sie diese vom Computer.

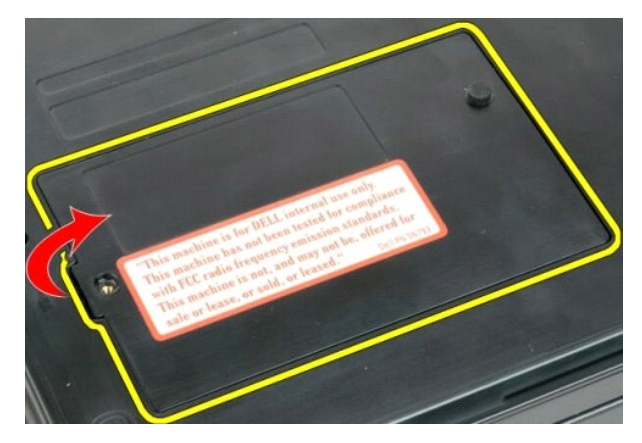

5. Entfernen Sie die zwei Schrauben, mit denen die Festplatte befestigt ist.

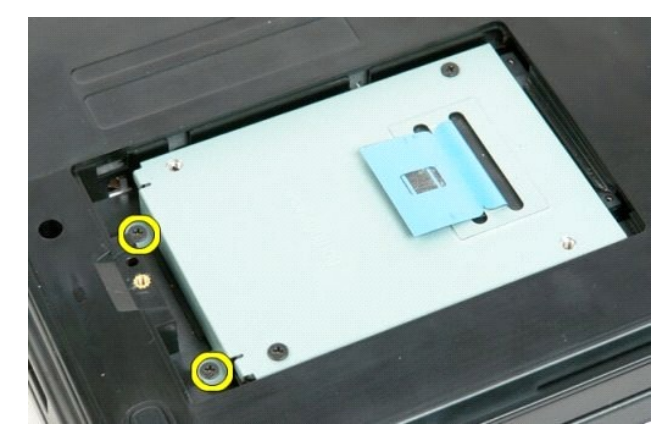

6. Schieben Sie die Festplatte in Richtung der rechten Seite des Computers.

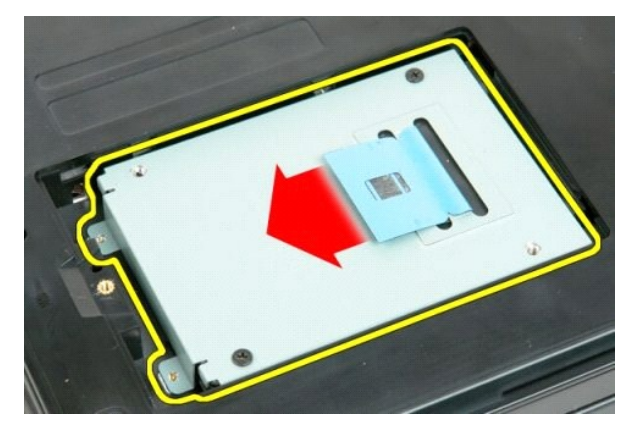

7. Heben Sie das Festplattenlaufwerk aus dem Computer heraus.

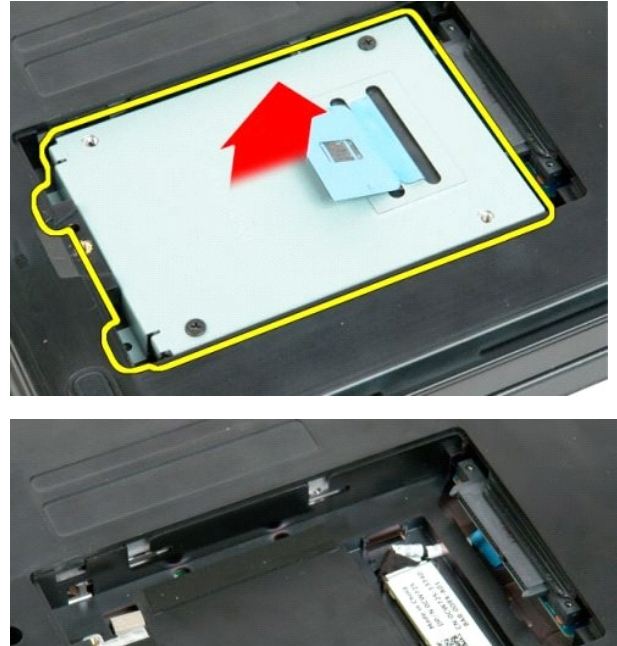

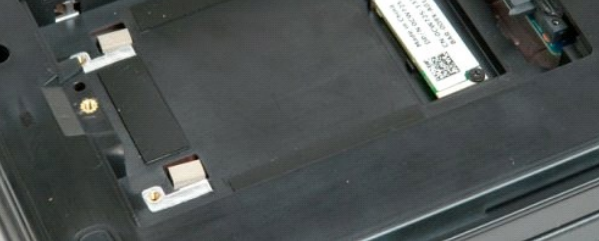

#### **Tastatur Dell™ Vostro™ 1720 Service-Handbuch**

WARNUNG: Bevor Sie Arbeiten im Inneren des Computers ausführen, lesen Sie zunächst die im Lieferumfang des Computers enthaltenen<br>Sicherheitshinweise. Zusätzliche Empfehlungen zur bestmöglichen Umsetzung der Sicherheitsrich

### **Entfernen der Tastatur**

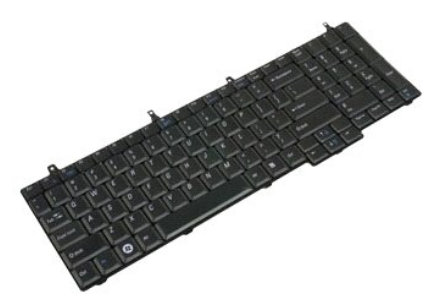

- 1. Folgen Sie den Anweisungen unter <u>Vor der Arbeit im Innern des Computers</u>.<br>2. Entnehmen Sie den <u>Akku</u> aus dem Computer.<br>3. Entfernen Sie <u>[den Netzschalter und die Multimedia-Tastenplatinen](file:///C:/data/systems/vos1720/ge/SM/td_bbrd.htm#td_bbrd)</u> aus dem Computer.
- 
- 

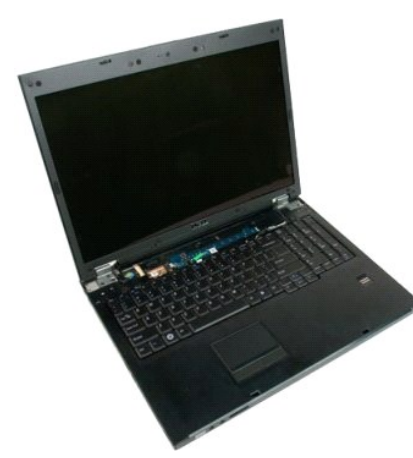

4. Entfernen Sie die vier Schrauben, mit denen die Tastatur am Computer befestigt ist.

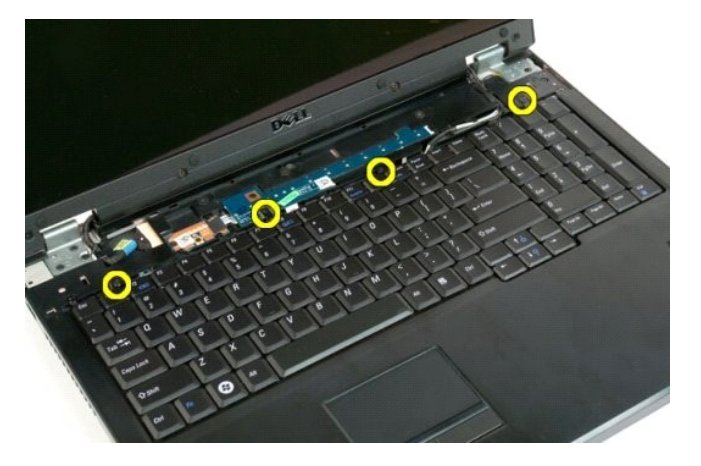

5. Drehen Sie die Tastatur und legen Sie sie mit der Oberseite nach unten auf eine Arbeitsfläche.

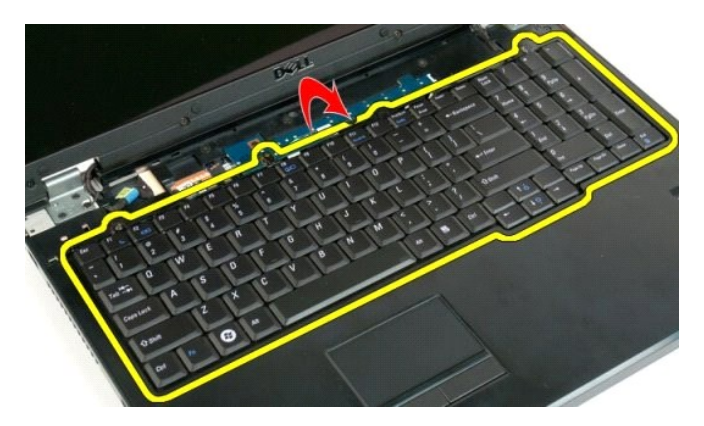

6. Öffnen Sie die Datenkabelklemme der Tastatur.

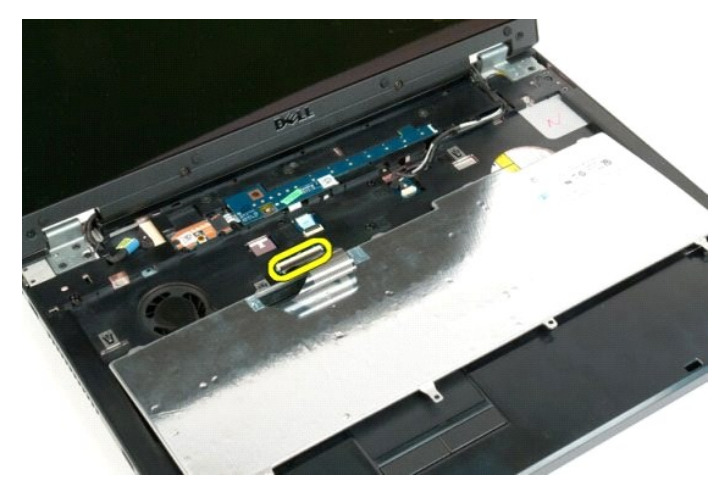

7. Entfernen Sie das Tastaturdatenkabel von der Klemme.

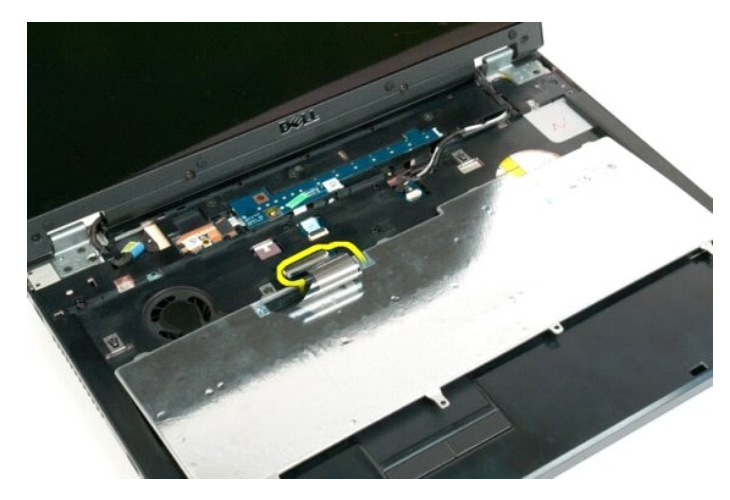

8. Entfernen Sie die Tastatur aus dem Computer.

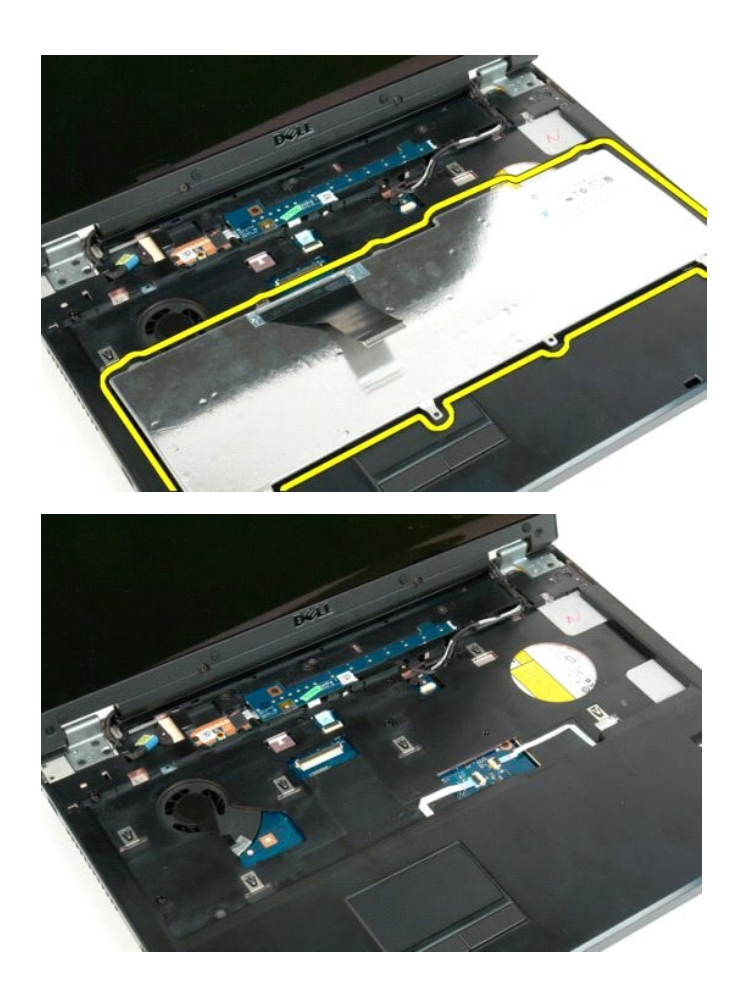

#### **Speicher Dell™ Vostro™ 1720 Service-Handbuch**

WARNUNG: Bevor Sie Arbeiten im Inneren des Computers ausführen, lesen Sie zunächst die im Lieferumfang des Computers enthaltenen<br>Sicherheitshinweise. Zusätzliche Empfehlungen zur bestmöglichen Umsetzung der Sicherheitsrich

### **Entfernen von Speichermodulen**

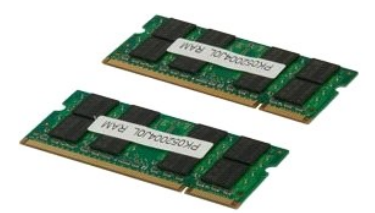

- 1. Folgen Sie den Anweisungen unter <u>Vor der Arbeit im Innern des Computers</u>.<br>2. Entnehmen Sie den <u>Akku</u> aus dem Computer.<br>3. Entfernen Sie die <u>Abdeckung</u> des Computers.
- 

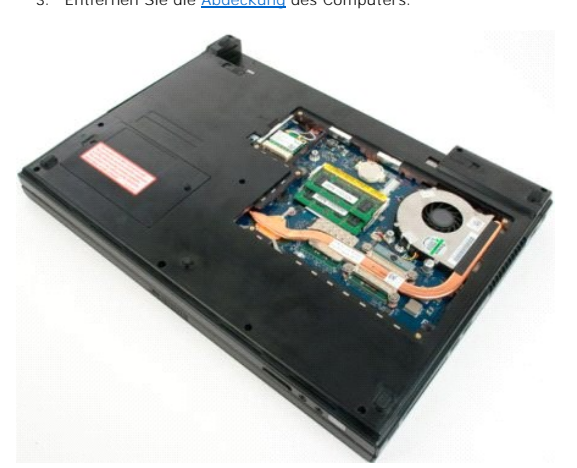

4. Entfernen Sie gegebenenfalls das obere Speichermodul, indem Sie mit den Fingerspitzen die Sicherungsklammern an den Enden des oberen Speichermodulsockels vorsichtig auseinander ziehen, bis sich das Speichermodul löst.

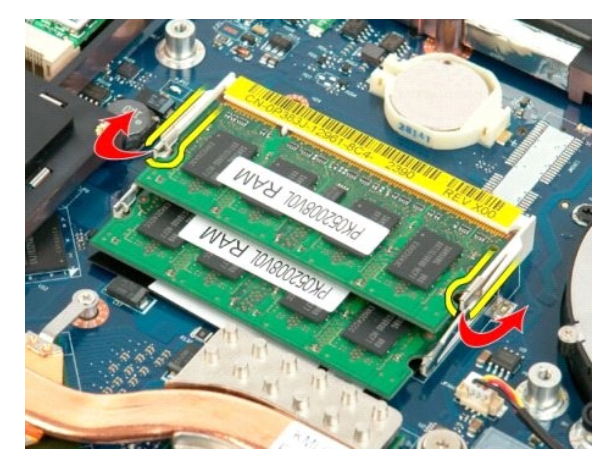

5. Schieben Sie das Speichermodul aus dem Sockel.

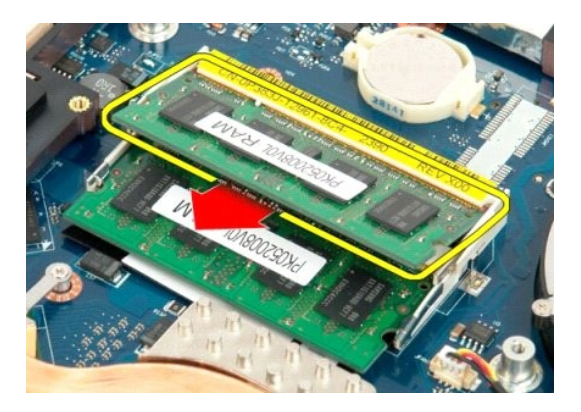

6. Entfernen Sie gegebenenfalls das untere Speichermodul, indem Sie mit den Fingerspitzen die Sicherungsklammern an den Enden des Speichermodulsockels vorsichtig auseinander ziehen, bis sich das Speichermodul löst.

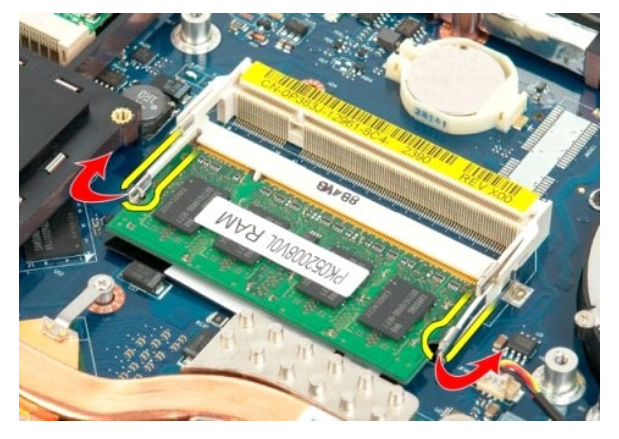

7. Schieben Sie das Speichermodul aus dem Sockel.

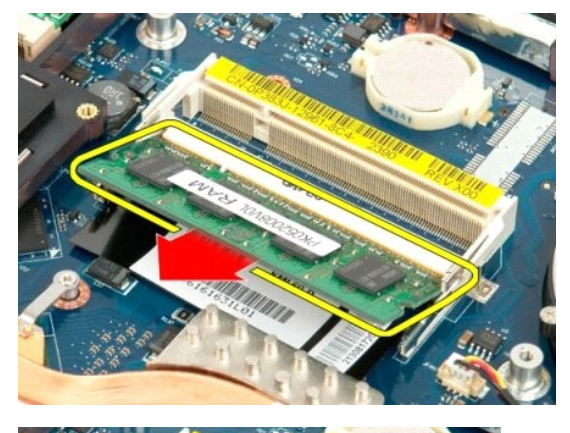

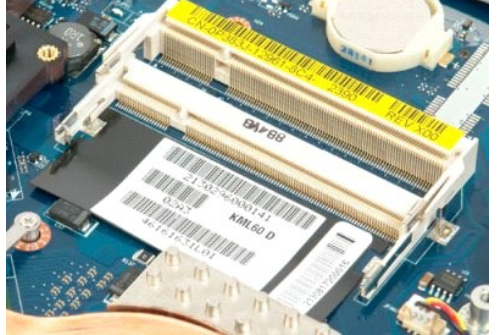

#### **Optisches Laufwerk Dell™ Vostro™ 1720 Service-Handbuch**

WARNUNG: Bevor Sie Arbeiten im Inneren des Computers ausführen, lesen Sie zunächst die im Lieferumfang des Computers enthaltenen<br>Sicherheitshinweise. Zusätzliche Empfehlungen zur bestmöglichen Umsetzung der Sicherheitsrich

### **Entfernen des optischen Laufwerks**

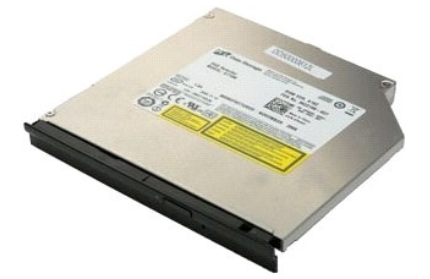

- 1. Folgen Sie den Anweisungen unter <u>Vor der Arbeit im Innern des Computers</u>.<br>2. Entnehmen Sie den <u>Akku</u> aus dem Computer.
- 
- 3. Entfernen Sie die Schraube, die das optische Laufwerk am Computergehäuse hält.

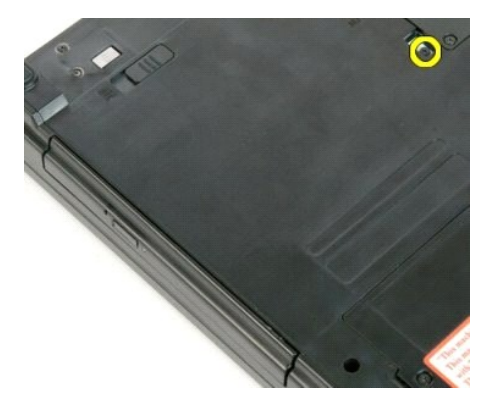

4. Führen Sie eine Kunststoffspitze in die Kerbe ein und schieben Sie das optische Laufwerk ein wenig aus dem Computer.

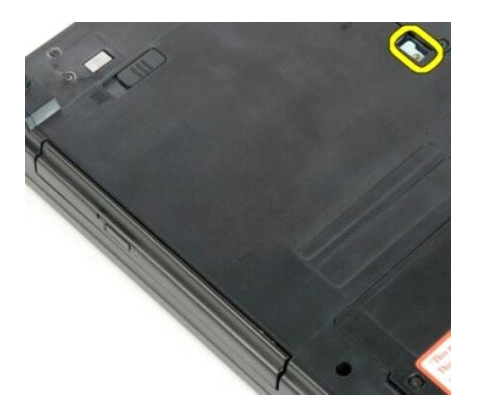

5. Entfernen Sie das optische Laufwerk aus dem Computer.

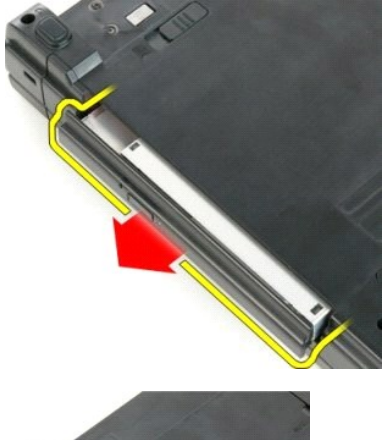

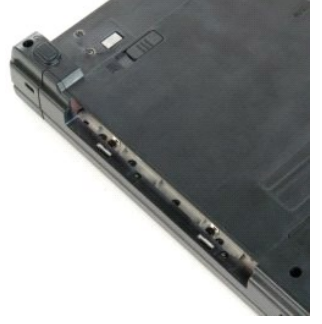

### **Handballenstütze**

**Dell™ Vostro™ 1720 Service-Handbuch**

WARNUNG: Bevor Sie Arbeiten im Inneren des Computers ausführen, lesen Sie zunächst die im Lieferumfang des Computers enthaltenen<br>Sicherheitshinweise. Zusätzliche Empfehlungen zur bestmöglichen Umsetzung der Sicherheitsrich

### **Entfernen der Handballenauflage**

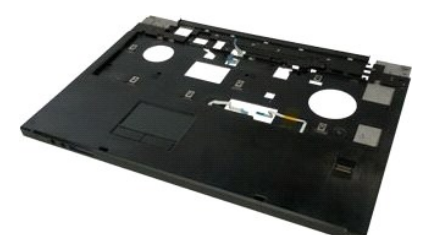

- 
- 
- 1. Folgen Sie den Anweisungen unter <u>Vor der Arbeit im Innern des Computers</u>.<br>2. Entnehmen Sie den <u>Akku</u> aus dem Computer.<br>3. Entfernen Sie die <u>Netzschalter- und Multimediatasten-Pads</u> aus dem Computer.<br>4. Entfernen Sie
- 

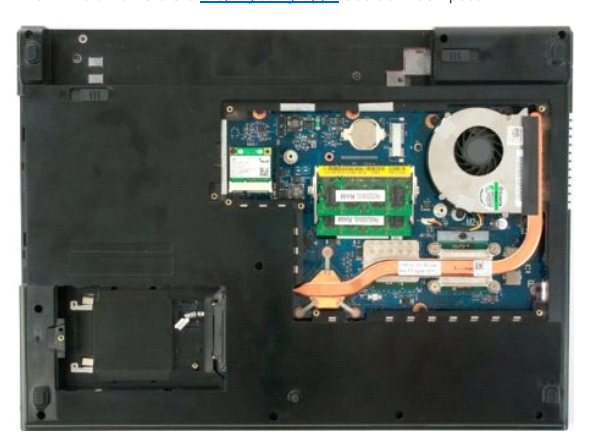

6. Entfernen Sie die elf Schrauben, mit denen die Handballenauflage am Computerboden befestigt ist.

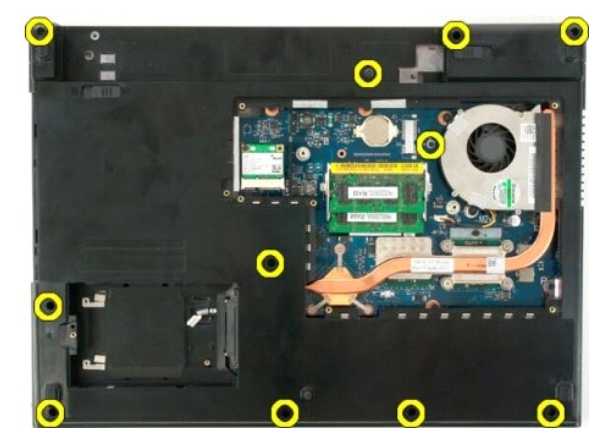

7. Öffnen Sie die Datenkabelklemme des Touchpads.

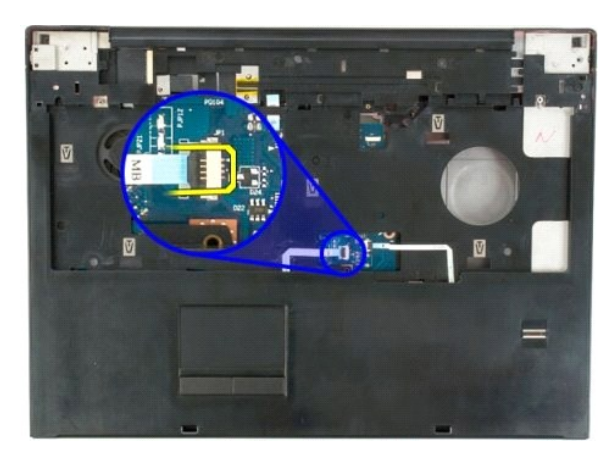

8. Entfernen Sie das Touchpad-Datenkabel von der Klemme.

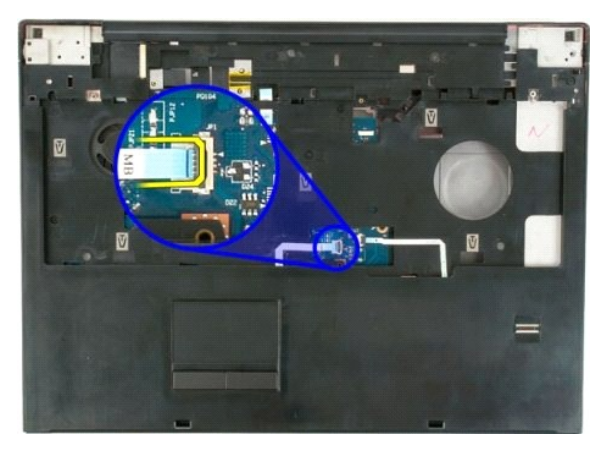

9. Öffnen Sie die Datenkabelklemme des Fingerabdrucklesegeräts.

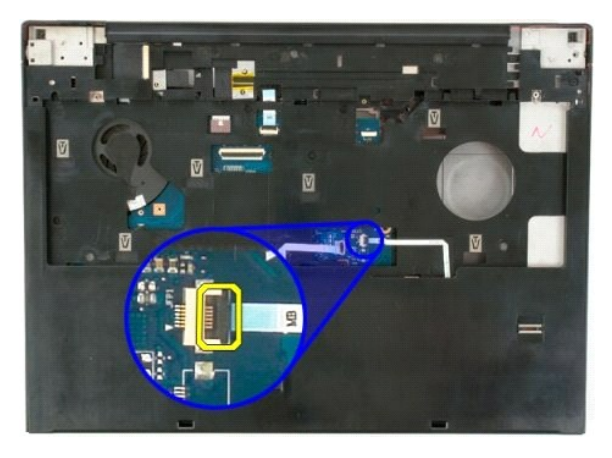

10. Entfernen Sie das Datenkabel des Fingerabdrucklesegeräts von der Klemme.

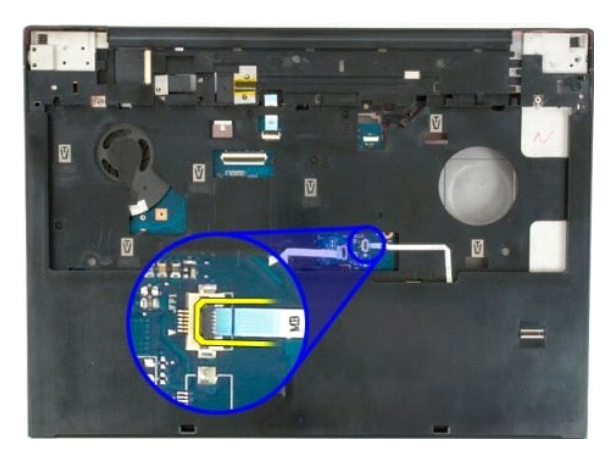

11. Entfernen Sie die neun Schrauben, mit denen die Handballenauflage auf der Computeroberseite befestigt ist.

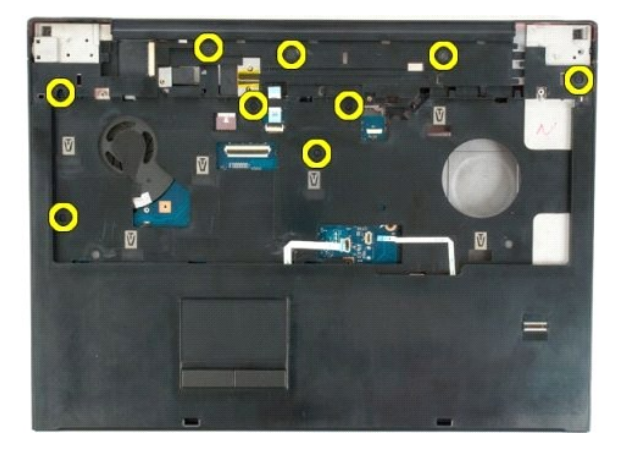

12. Entfernen Sie die Handballenauflage vom Computer.

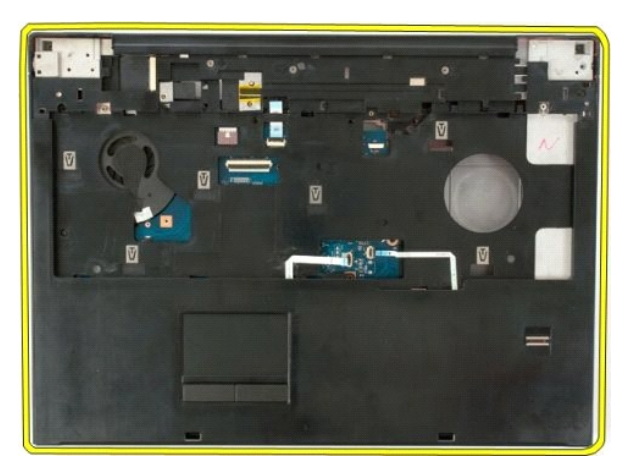

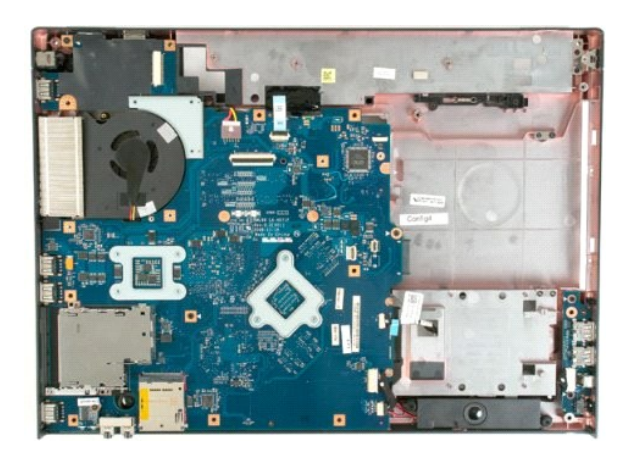

### **Kühlkörper und Prozessor**

**Dell™ Vostro™ 1720 Service-Handbuch**

WARNUNG: Bevor Sie Arbeiten im Inneren des Computers ausführen, lesen Sie zunächst die im Lieferumfang des Computers enthaltenen<br>Sicherheitshinweise. Zusätzliche Empfehlungen zur bestmöglichen Umsetzung der Sicherheitsrich

### **Entfernen des Kühlkörpers und des Prozessors**

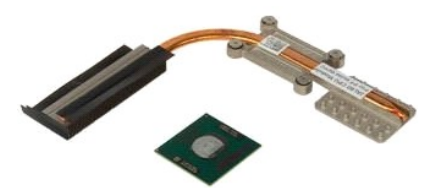

- 1. Folgen Sie den Anweisungen unter <u>Vor der Arbeit im Innern des Computers</u>.<br>2. Entnehmen Sie den <u>Akku</u> aus dem Computer.<br>3. Entfernen Sie die <u>Abdeckung</u> des Computers.<br>4. Entfernen Sie den <u>[Lüfter](file:///C:/data/systems/vos1720/ge/SM/td_fan.htm#td_fan)</u> aus dem Computer.
- 
- 

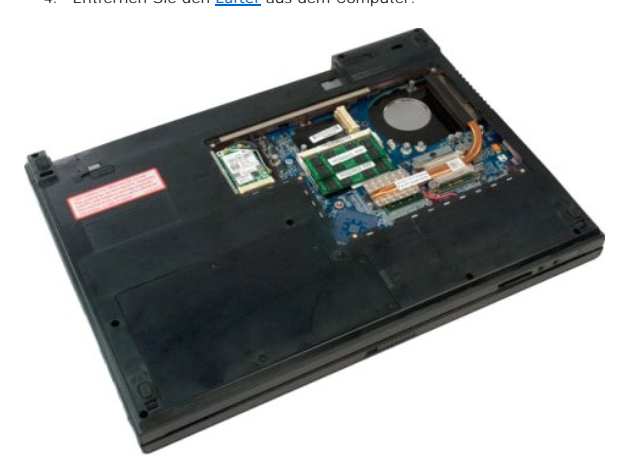

5. Lösen Sie die vier unverlierbaren Schrauben, mit denen der Kühlkörper auf der Systemplatine befestigt ist.

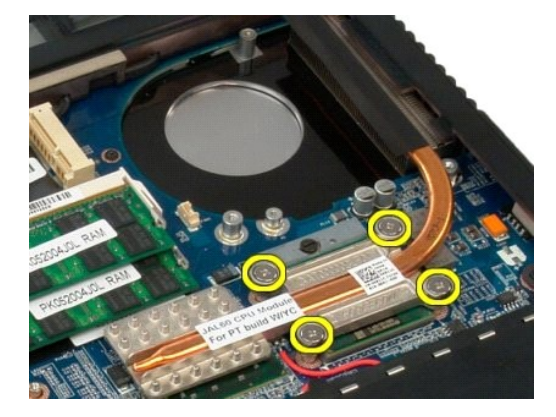

6. Heben Sie den Kühlkörper an der Kante an, die sich am nächsten zur Systemplatinenmitte befindet.

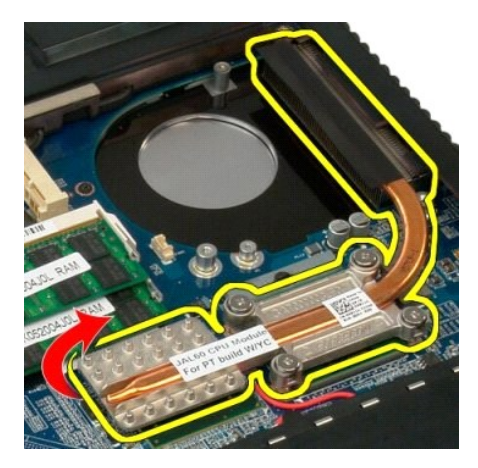

7. Schieben Sie den Kühlkörper zur Mitte des Computers hin, und heben Sie dann den Kühlkörper an und entfernen Sie ihn aus dem Computer.

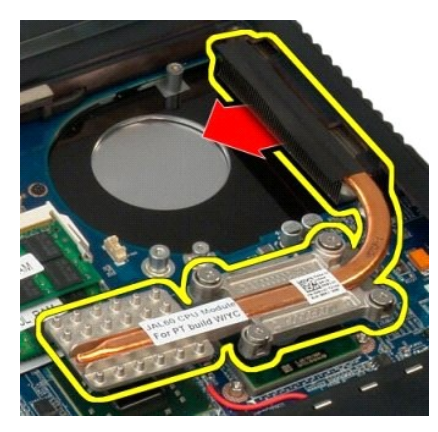

8. Drehen Sie Prozessor-Nockenschraube entgegen dem Uhrzeigersinn.

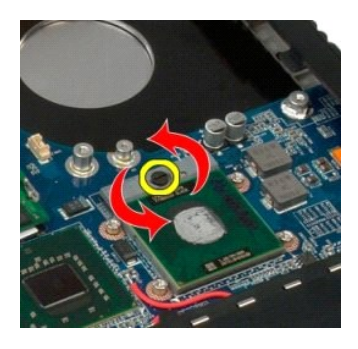

9. Heben Sie den Prozessor gerade nach oben aus dem Sockel, wobei Sie darauf achten, die Prozessorkontaktstifte nicht zu verbiegen.

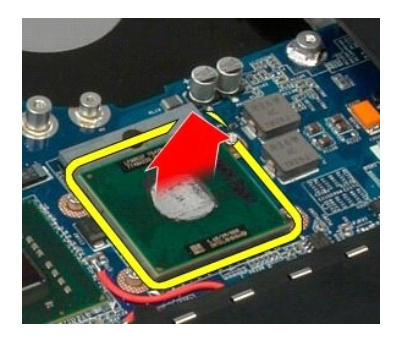

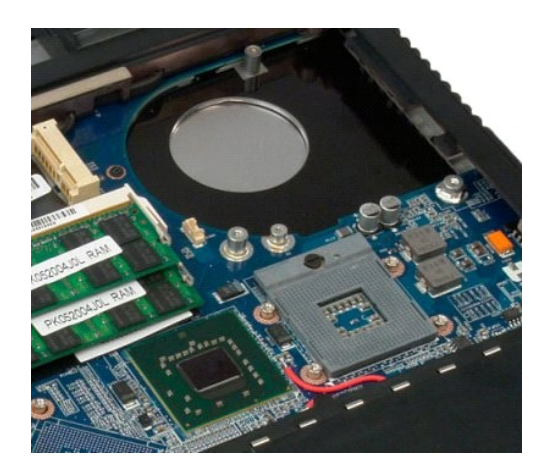

# **Lautsprecherbaugruppe**

**Dell™ Vostro™ 1720 Service-Handbuch**

WARNUNG: Bevor Sie Arbeiten im Inneren des Computers ausführen, lesen Sie zunächst die im Lieferumfang des Computers enthaltenen<br>Sicherheitshinweise. Zusätzliche Empfehlungen zur bestmöglichen Umsetzung der Sicherheitsrich

### **Entfernen der Lautsprecherbaugruppe**

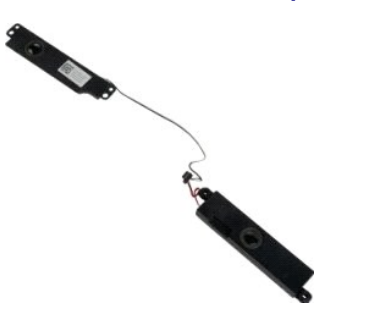

- 1. Folgen Sie den Anweisungen unter [Vor der Arbeit im Innern des Computers.](file:///C:/data/systems/vos1720/ge/SM/work.htm#before)
- 
- 
- 2. Entnehmen Sie die <u>[Batterie](file:///C:/data/systems/vos1720/ge/SM/td_batt.htm#td_batt)</u> dem Computer.<br>3. Entfernen Sie die <u>Abdeckung</u> des Computers.<br>4. Entfernen Sie den <u>[Lüfter](file:///C:/data/systems/vos1720/ge/SM/td_fan.htm#td_fan) a</u>us dem Computer.<br>5. Entfernen Sie das <u>[Festplattenlaufwerk](file:///C:/data/systems/vos1720/ge/SM/td_hdd.htm#td_hdd)</u> aus dem Computer.<br>6. Entfernen Sie da
- 
- 
- 
- 
- 10. Entfernen Sie die <u>Handballenauflage</u> vom Computer.<br>11. Entfernen Sie die <u>Systemplatine</u> aus dem Computer.

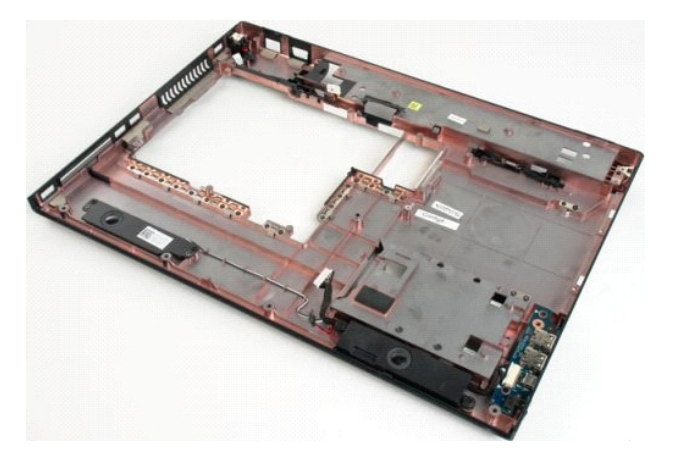

12. Entfernen Sie die vier Schrauben, mit denen die Lautsprecherbaugruppe am Computergehäuse befestigt sind.

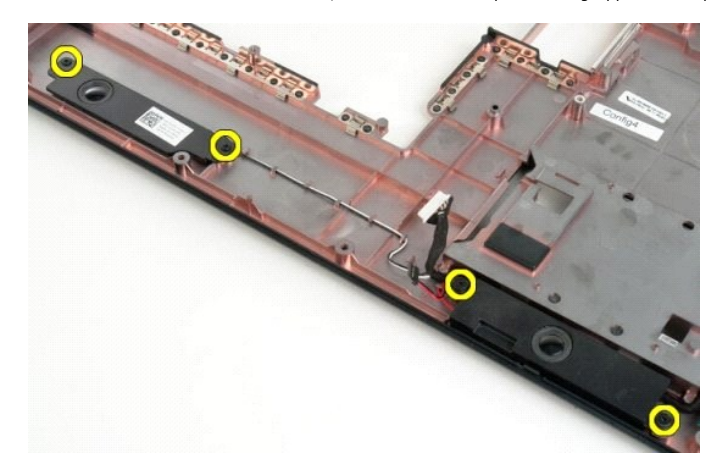

13. Entfernen Sie die Lautsprecherbaugruppe aus dem Computer.

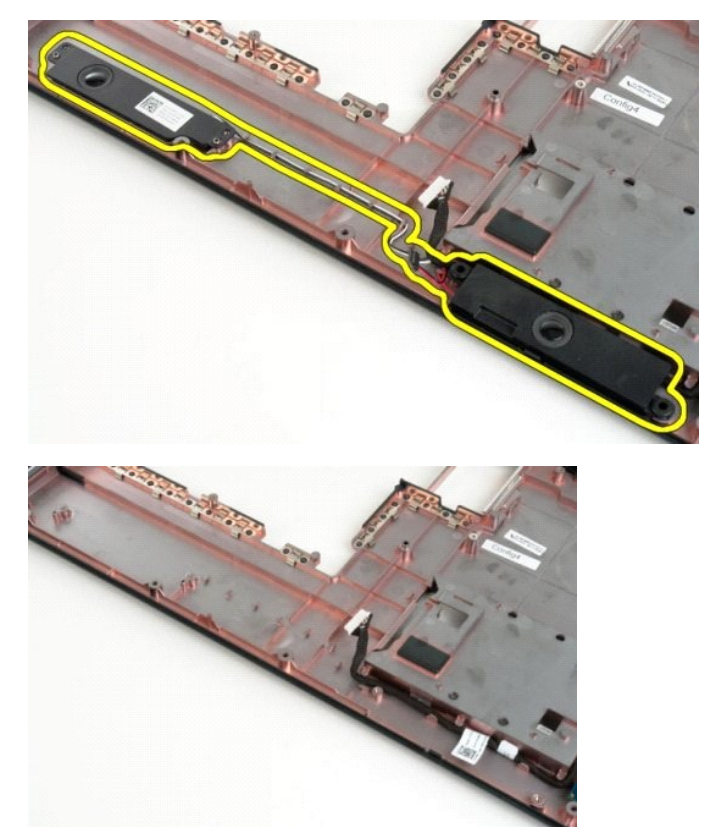

### **Systemplatine**

**Dell™ Vostro™ 1720 Service-Handbuch**

WARNUNG: Lesen Sie die beiliegenden Sicherheitsanweisungen aufmerksam durch, bevor Sie Arbeiten im Inneren Ihres Tablet-PC vornehmen.<br>Zusätzliche Empfehlungen zur bestmöglichen Umsetzung der Sicherheitsrichtlinien finden S

# **Entfernen der Systemplatine**

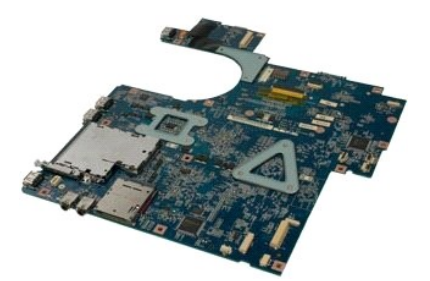

- 
- 
- 
- 
- 1. Folgen Sie den Anweisungen unter <u>Vor der Arbeit im Innern des Computers</u>.<br>2. Entnehmen Sie die <u>[Batterie](file:///C:/data/systems/vos1720/ge/SM/td_batt.htm#td_batt)</u> dem Computer.<br>3. Entfernen Sie die <u>Batterie</u> dem Computers.<br>4. Entfernen Sie den <u>[Lüfter](file:///C:/data/systems/vos1720/ge/SM/td_fan.htm#td_fan)</u> aus dem Computer.<br>5.
- 
- 
- 10. Entfernen Sie die [Handballenauflage](file:///C:/data/systems/vos1720/ge/SM/td_palm.htm#td_palm) vom Computer.

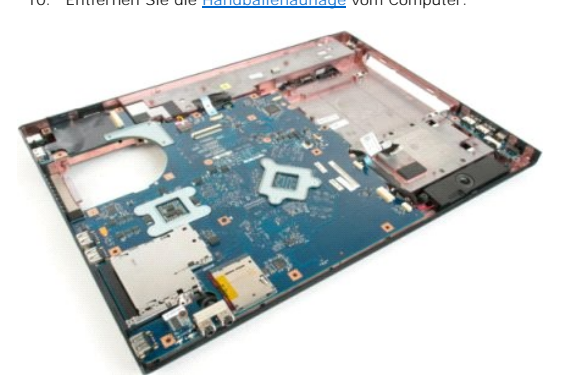

11. Trennen Sie das Lautsprecherkabel von der Systemplatine.

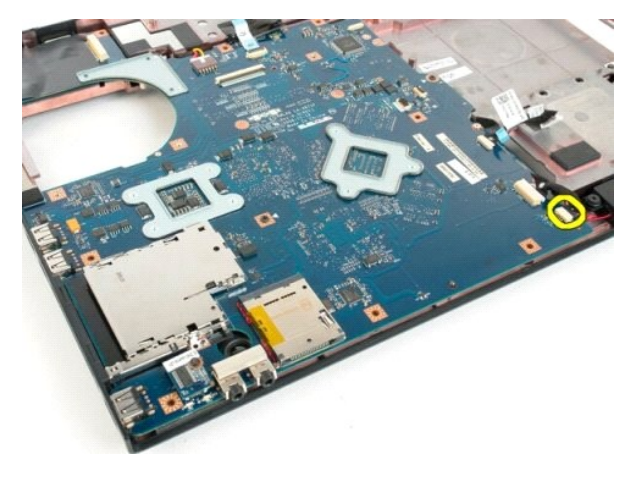

12. Trennen Sie das USB/IEEE 1394-Datenkabel von der Systemplatine.

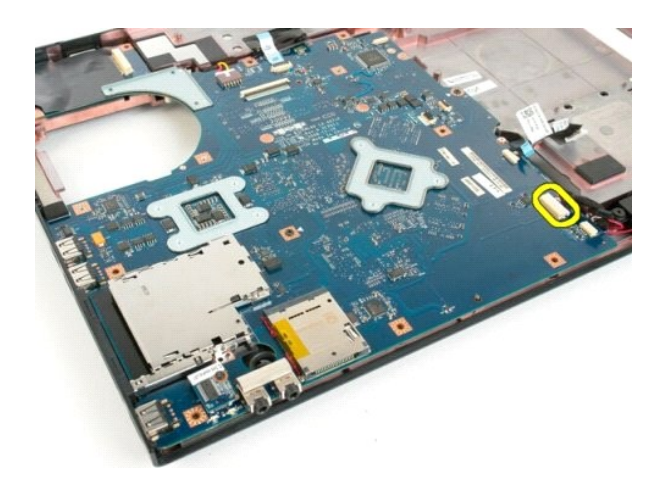

13. Trennen Sie das Kabel des Bluetooth®-Moduls von der Systemplatine.

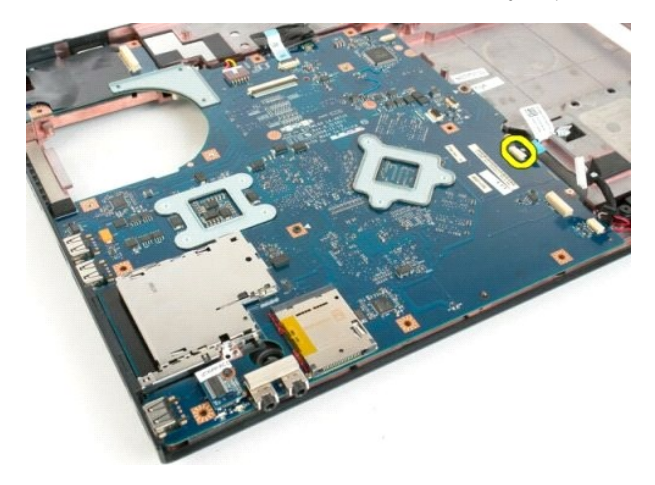

14. Trennen Sie das Stromversorgungskabel von der Systemplatine.

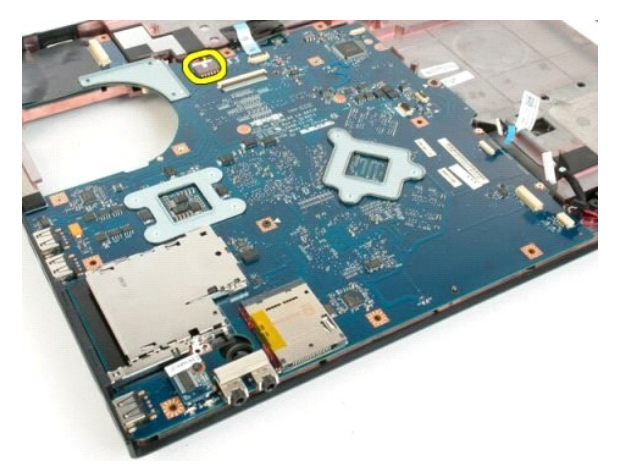

15. Entfernen Sie die drei Schrauben, mit denen die Systemplatine am Computergehäuse befestigt ist.

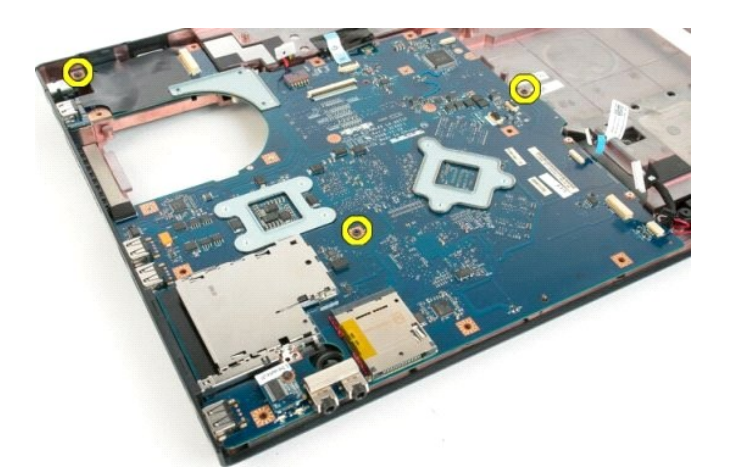

16. Entfernen Sie die Systemplatine aus dem Computergehäuse.

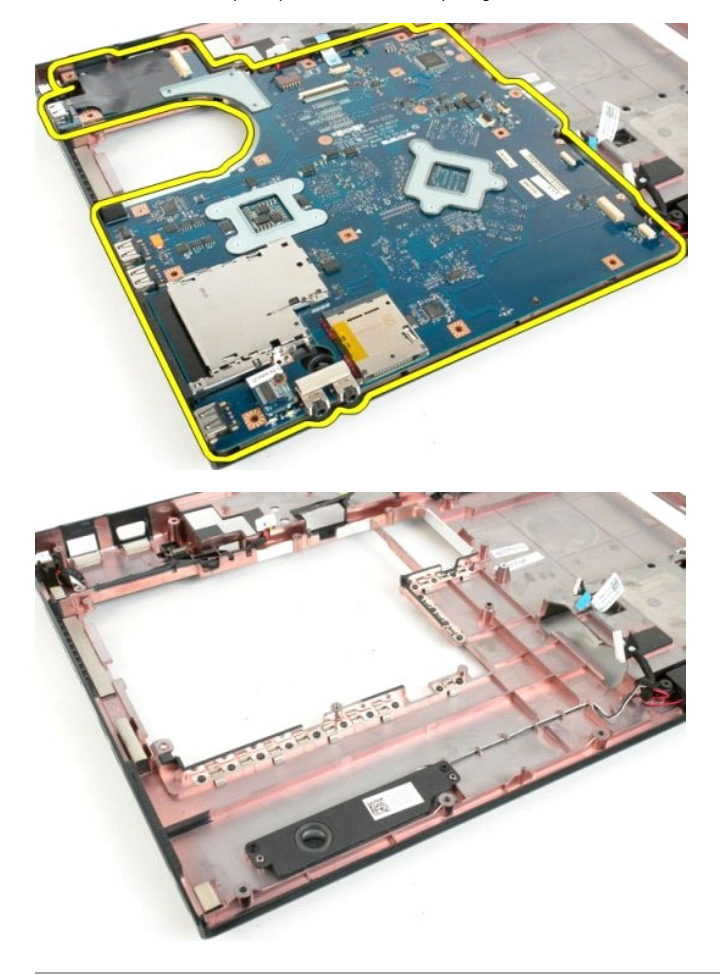

#### **USB/IEEE 1394-Platine Dell™ Vostro™ 1720 Service-Handbuch**

WARNUNG: Bevor Sie Arbeiten im Inneren des Computers ausführen, lesen Sie zunächst die im Lieferumfang des Computers enthaltenen<br>Sicherheitshinweise. Zusätzliche Empfehlungen zur bestmöglichen Umsetzung der Sicherheitsrich

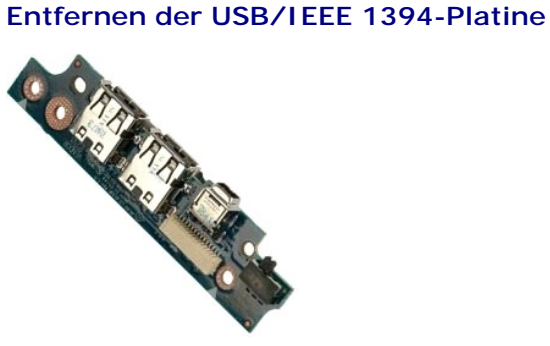

- 1. Folgen Sie den Anweisungen unter <u>Vor der Arbeit im Innern des Computers</u>.<br>2. Entnehmen Sie den <u>Akku</u> aus dem Computer.<br>3. Entfernen Sie die <u>Abdeckung</u> des Computers.<br>4. Entfernen Sie das <u>[Festplattenlaufwerk](file:///C:/data/systems/vos1720/ge/SM/td_hdd.htm#td_hdd)</u> aus dem
- 
- 
- 
- 
- 
- 
- 6. Enffernen Sie das <u>[optische Laufwerk](file:///C:/data/systems/vos1720/ge/SM/td_opthd.htm#td_opthd)</u> aus dem Computer.<br>7. Enffernen Sie die <u>Scharnierabdeckung</u> vom Computer.<br>8. Enffernen Sie die <u>Tastatur</u> aus dem Computer.<br>9. Enffernen Sie die <u>Handballenauflage</u> aus dem Computer

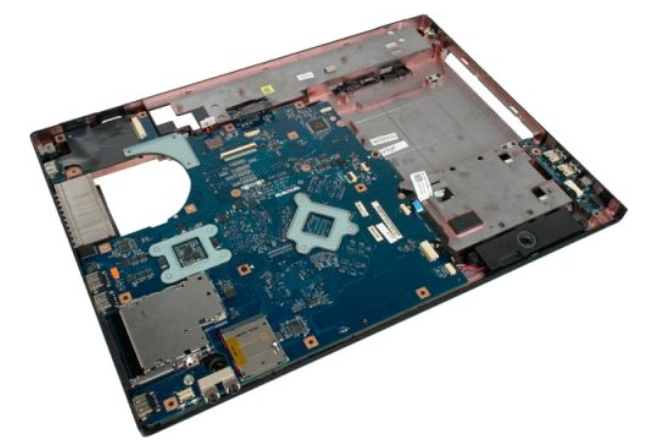

11. Trennen Sie das Datenkabel von der USB-Platine.

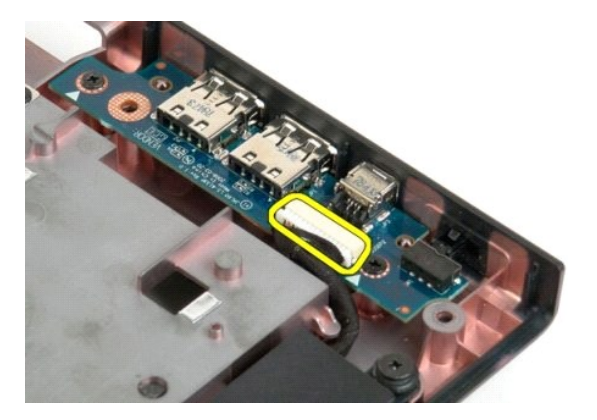

12. Entfernen Sie die zwei Schrauben, mit denen die USB-Platine am Computergehäuse befestigt ist.

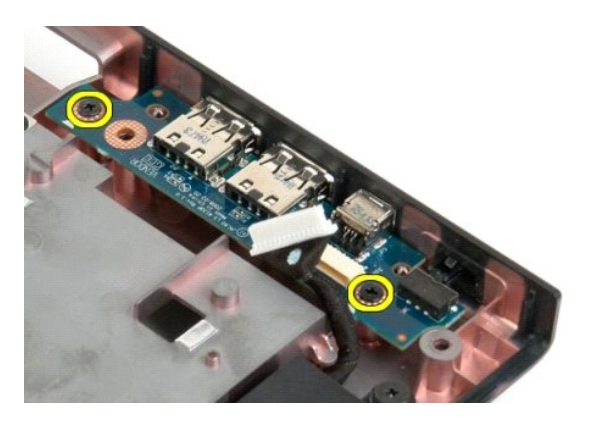

13. Heben Sie die innere Kante der USB-Platine an und entfernen Sie die Platine aus dem Computer.

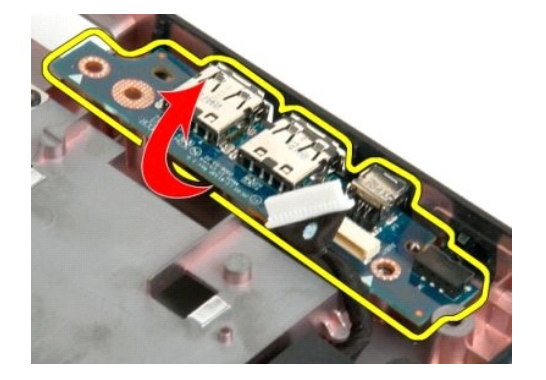

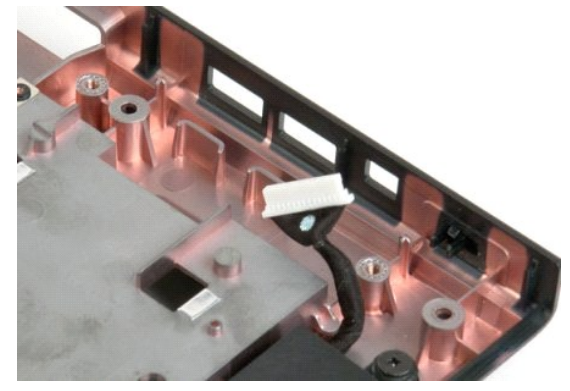

### **WLAN-Karte (Wireless Local Area Network) Dell™ Vostro™ 1720 Service-Handbuch**

WARNUNG: Bevor Sie Arbeiten im Inneren des Computers ausführen, lesen Sie zunächst die im Lieferumfang des Computers enthaltenen<br>Sicherheitshinweise. Zusätzliche Empfehlungen zur bestmöglichen Umsetzung der Sicherheitsrich

### **Entfernen der WLAN-Karte**

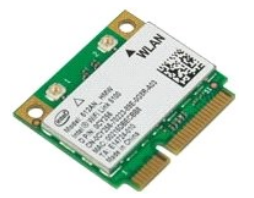

- 1. Folgen Sie den Anweisungen unter <u>Vor der Arbeit im Innern des Computers</u>.<br>2. Entnehmen Sie den <u>Akku</u> aus dem Computer.<br>3. Entfernen Sie die <u>Abdeckung</u> des Computers.
- 

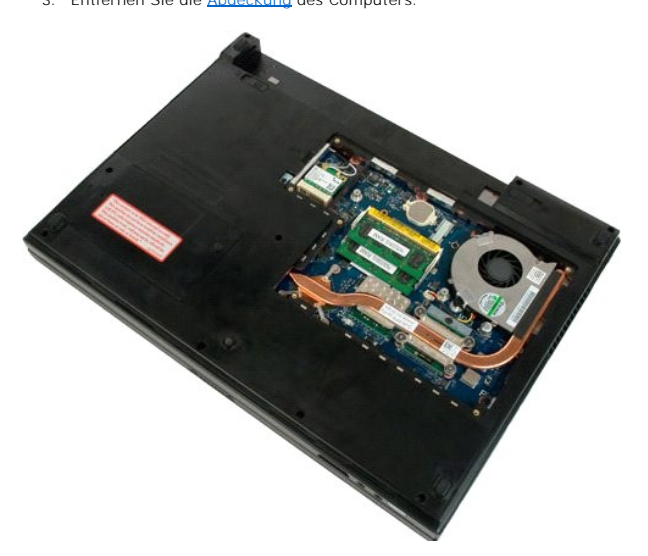

4. Trennen Sie die Antennenkabel von der WLAN-Karte.

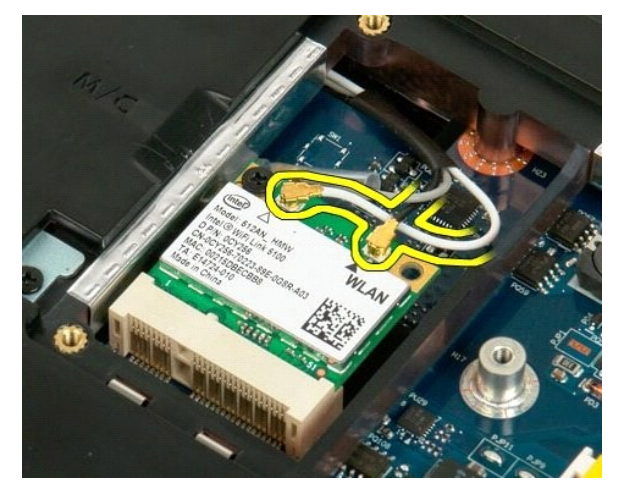

5. Entfernen Sie die Schraube, mit der die WLAN-Karte am Computer befestigt ist.

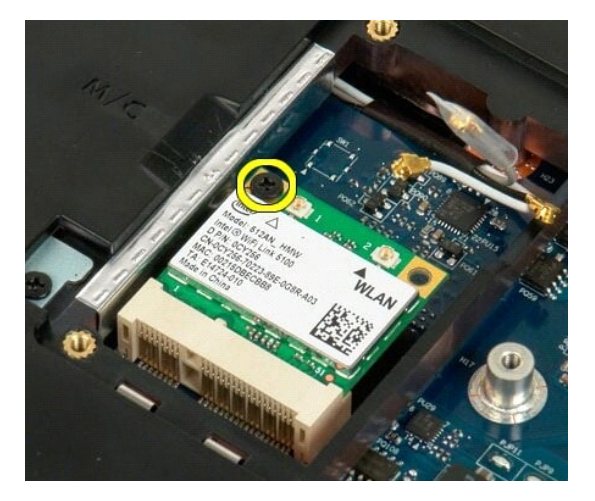

6. Entfernen Sie die WLAN-Karte aus dem Computer.

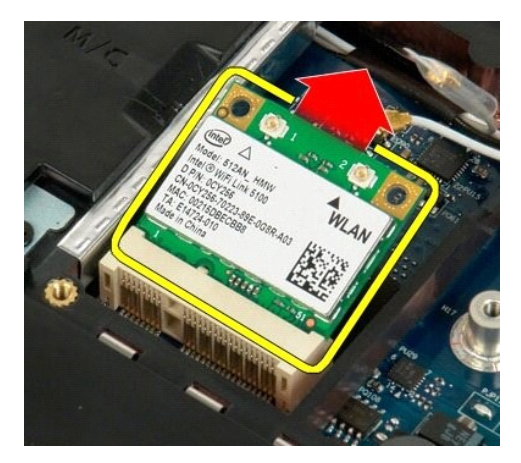

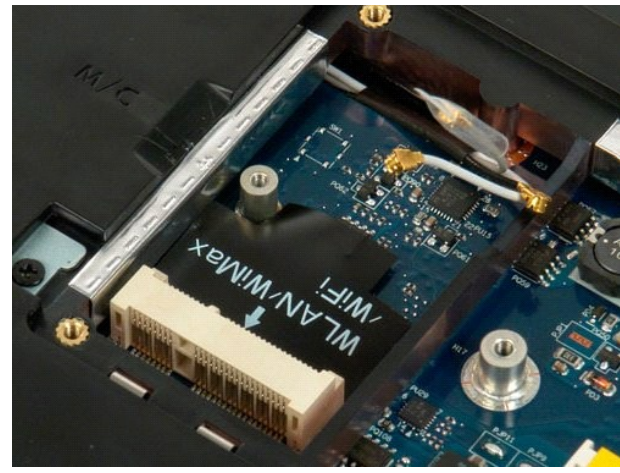

### **Interne Karte mit Bluetooth® Wireless-Technologie Dell™ Vostro™ 1720 Service-Handbuch**

WARNUNG: Bevor Sie Arbeiten im Inneren des Computers ausführen, lesen Sie zunächst die im Lieferumfang des Computers enthaltenen<br>Sicherheitshinweise. Zusätzliche Empfehlungen zur bestmöglichen Umsetzung der Sicherheitsrich

### **Entfernen der internen Karte mit Bluetooth-Technologie**

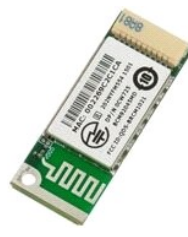

- 
- 1. Folgen Sie den Anweisungen unter <u>Vor der Arbeit im Innern des Computers</u>.<br>2. Entnehmen Sie den <u>[Akku](file:///C:/data/systems/vos1720/ge/SM/td_batt.htm#td_batt) aus dem Comp</u>uter.<br>3. Entfernen Sie das <u>[Festplattenlaufwerk](file:///C:/data/systems/vos1720/ge/SM/td_hdd.htm#td_hdd)</u> aus dem Computer.

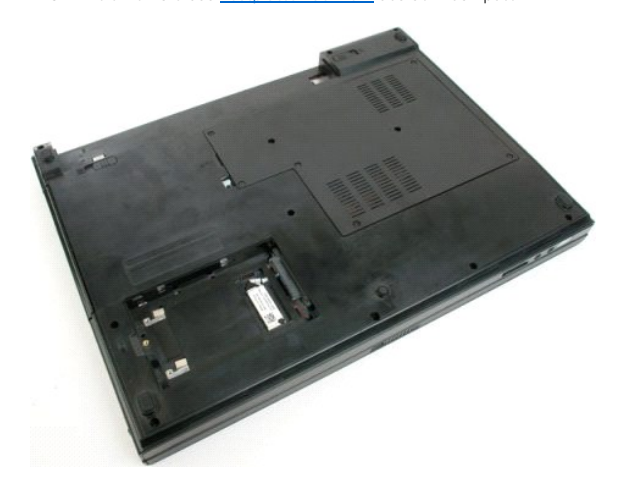

4. Entfernen Sie die Schraube, mit der das Bluetooth-Modul befestigt ist.

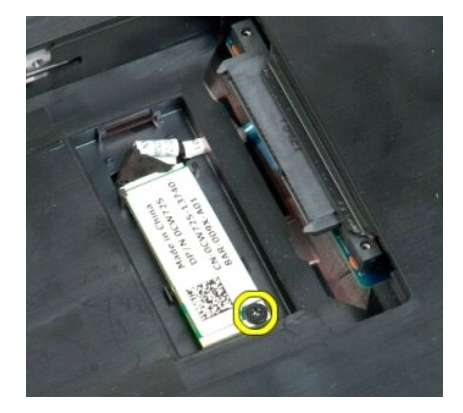

5. Heben Sie das Bluetooth-Modul an der Kante an, die der Computervorderseite am nächsten ist.

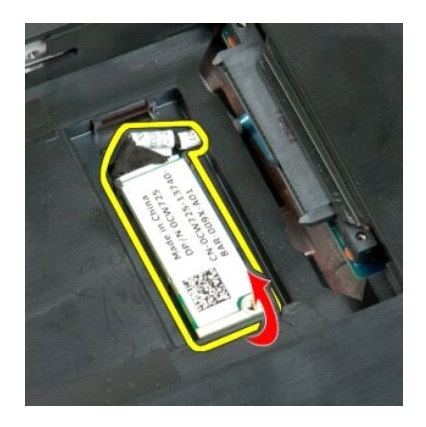

6. Trennen Sie das Datenkabel des Bluetooth-Moduls.

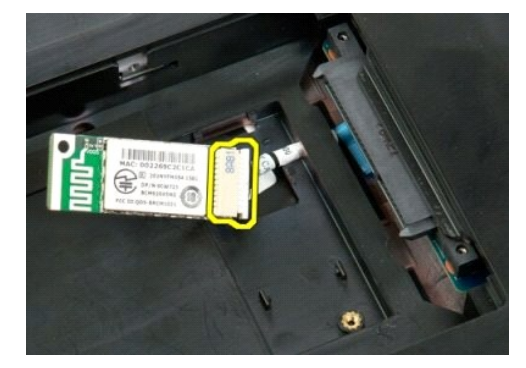

7. Entfernen Sie das Bluetooth-Modul aus dem Computer.

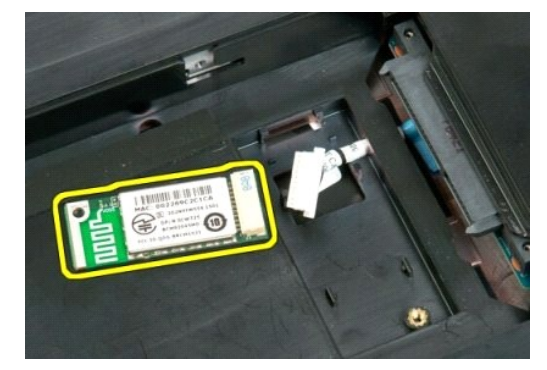

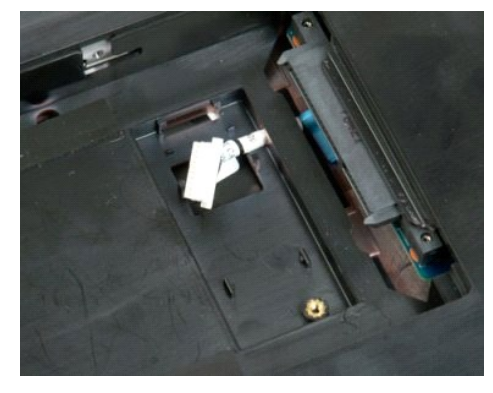

#### <span id="page-65-2"></span>**Arbeiten am Computer Dell™ Vostro™ 1720 Service-Handbuch**

- O [Vor Arbeiten im Inneren des Computers](#page-65-0)
- [Empfohlene Werkzeuge](#page-65-1)
- [Ausschalten des Computers](#page-66-0)
- **O** [Nach Arbeiten im Inneren des Computers](#page-66-1)

### <span id="page-65-0"></span>**Vor Arbeiten im Inneren des Computers**

Die folgenden Sicherheitshinweise schützen den Computer vor möglichen Schäden und dienen der persönlichen Sicherheit des Benutzers. Wenn nicht<br>anderweitig angegeben, ist bei jedem in diesem Dokument beschriebenen Vorgang d

- 
- i Sie haben die Arbeitsschritte unter <u>[Arbeiten am Computer](#page-65-2) **durchgeführt.**<br>i Sie haben die im Lieferumfang Ihres Computers enthaltenen Sicherheitshinweise gelesen.</u>
- l Eine Komponente kann ausgetauscht oder, wenn sie separat erworben wurde, eingebaut werden, indem der Ausbauvorgang in umgekehrter Reihenfolge ausgeführt wird.
- WARNUNG: Bevor Sie Arbeiten im Inneren des Computers ausführen, lesen Sie zunächst die im Lieferumfang des Computers enthaltenen<br>Sicherheitshinweise. Zusätzliche Empfehlungen zur bestmöglichen Umsetzung der Sicherheitsrich **Thema Einhaltung gesetzlicher Vorschriften unter der Adresse www.dell.com/regulatory\_compliance.**
- **VORSICHT: Reparaturen am Computer sollten nur von einem zugelassenen Servicetechniker durchgeführt werden. Schäden durch nicht von Dell autorisierten Wartungsversuchen werden nicht durch die Garantie abgedeckt.**
- **VORSICHT: Um elektrostatische Entladungen zu vermeiden, erden Sie sich mittels eines Erdungsarmbandes oder durch regelmäßiges Berühren einer unlackierten Metalloberfläche (beispielsweise eines Anschlusses auf der Computerrückseite).**
- VORSICHT: Gehen Sie mit Komponenten und Karten vorsichtig um. Berühren Sie keine Komponenten oder die Kontakte auf einer Karte. Halten<br>Sie Karten ausschließlich an den Rändern oder am Montageblech fest. Fassen Sie Komponen **an den Rändern und niemals an den Kontaktstiften an.**
- **VORSICHT: Ziehen Sie beim Trennen des Geräts nur am Stecker oder an der Zuglasche und nicht am Kabel selbst. Manche Kabel besitzen einen**  Stecker mit Sicherungsklammern. Wenn Sie ein solches Kabel abziehen, drücken Sie vor dem Herausziehen des Steckers die<br>Sicherungsklammern nach innen. Halten Sie beim Trennen von Steckverbindungen die Anschlüsse gerade, um

**A ANMERKUNG:** Die Farbe des Computers und bestimmter Komponenten kann von den in diesem Dokument gezeigten Farben abweichen.

Um Schäden am Computer zu vermeiden, führen Sie folgende Schritte aus, bevor Sie mit den Arbeiten im Computerinneren beginnen.

- 1. Stellen Sie sicher, dass die Arbeitsoberfläche eben und sauber ist, damit die Computerabdeckung nicht zerkratzt wird.
- 
- 2. Schalten Sie den Computer aus (siehe <u>[Ausschalten des Computers](#page-66-0)</u>).<br>3. Falls der Computer mit einer Dockingstation verbunden (angedockt) ist, etwa der optionalen Media-Base oder dem Slice-Akku, trennen Sie die Verbindung.

#### **VORSICHT: Wenn Sie ein Netzwerkkabel trennen, ziehen Sie es zuerst vom Computer und dann vom Netzwerkgerät ab.**

- 4. Trennen Sie alle Netzwerkkabel vom Computer.
- 
- 5. Trennen Sie den Computer sowie alle daran angeschlossenen Geräte vom Stromnetz. 6. Schließen Sie das Display und legen Sie den Computer mit der Oberseite nach unten auf eine ebene Arbeitsfläche.
- **VORSICHT: Um Schäden an der Systemplatine zu vermeiden, müssen Sie den Hauptakku entfernen, bevor Sie Wartungsarbeiten am Computer durchführen.**
- 
- 7. Entfernen Sie den Hauptakku (siehe <u>[Entfernen der Batterie](file:///C:/data/systems/vos1720/ge/SM/td_batt.htm#td_batt1)</u>).<br>8. Drehen Sie den Computer wieder herum, mit der Oberseite nach oben.<br>9. **Öffnen Sie den Bildschirm.**
- 
- 10. Drücken Sie den Netzschalter, um die Systemplatine zu erden.

**VORSICHT: Um einen elektrischen Schlag zu verhindern, trennen Sie den Computer stets vom Netzstrom, bevor Sie das Display öffnen.**

- $\wedge$ VORSICHT: Bevor Sie Bauteile im Computer berühren, erden Sie sich, indem Sie eine unlackierte Metalloberfläche (beispielsweise die<br>Metallrückseite des Computers) berühren. Wiederholen Sie diese Erdung während der Arbeit am
- Entfernen Sie alle installierten ExpressCards oder Smart-Karten aus den entsprechenden Steckplätzen. 12. Entnehmen Sie das Festplattenlaufwerk [\(Festplattenlaufwerk entnehmen](file:///C:/data/systems/vos1720/ge/SM/td_hdd.htm#td_hdd))

#### <span id="page-65-1"></span>**Empfohlene Werkzeuge**

Für die in diesem Dokument beschriebenen Verfahren sind ggf. die folgenden Werkzeuge erforderlich:

- l Kleiner Schlitzschraubenzieher
- Kreuzschraubenzieher Größe 0
- l Kreuzschraubenzieher Größe 1 l Kleiner Stift aus Kunststoff
- l Flash-BIOS-Update-CD

### <span id="page-66-0"></span>**Ausschalten des Computers**

- **VORSICHT: Um Datenverlust zu vermeiden, speichern und schließen Sie alle geöffneten Dateien und beenden Sie alle aktiven Programme, bevor Sie den Computer ausschalten.**
- 1. Fahren Sie das Betriebssystem herunter. l **Bei Windows Vista:**

Klicken Sie auf **Start** , und dann auf den Pfeil unten rechts im **Startmenü** (siehe Abbildung unten), und klicken Sie anschließend auf **Herunterfahren**.

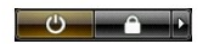

l **Bei Windows XP** 

Klicken Sie auf **Start**→ **Computer ausschalten**→ **Ausschalten**.

Nachdem das Betriebssystem heruntergefahren wurde, schaltet sich der Computer aus.

2. Stellen Sie sicher, dass der Computer und alle angeschlossenen Geräte ausgeschaltet sind. Wenn der Computer und die angeschlossenen Geräte nicht automatisch beim Herunterfahren des Betriebssystems ausgeschaltet wurden, schalten Sie sie manuell aus, indem Sie den Betriebsschalter ungefähr vier Sekunden lang drücken.

### <span id="page-66-1"></span>**Nach Arbeiten im Inneren des Computers**

Stellen Sie nach Abschluss von Aus- und Einbauvorgängen zunächst sicher, dass sämtliche externe Geräte, Karten und Kabel wieder angeschlossen sind, bevor Sie den Computer einschalten.

- VORSICHT: Verwenden Sie ausschließlich den speziellen Akku für diesen Dell-Computer, um Beschädigungen des Computers zu vermeiden.<br>Verwenden Sie keine Akkus, die für andere Dell-Computer bestimmt sind.
- 1. Schließen Sie alle externen Geräte an, etwa Port-Replicator, Slice-Akku oder Media-Base, und setzen Sie alle Karten ein, etwa eine ExpressCard.<br>2. Verbinden Sie die zuvor getrennten Telefon- oder Netzwerkkabel wieder mi

**VORSICHT: Wenn Sie ein Netzwerkkabel anschließen, verbinden Sie das Kabel zuerst mit dem Netzwerkgerät und danach mit dem Computer.**

- 3. Tauschen Sie den [Batterie](file:///C:/data/systems/vos1720/ge/SM/td_batt.htm#td_batt) aus.
- 4. Schließen Sie den Computer sowie alle angeschlossenen Geräte an ihre Steckdosen an. 5. Schalten Sie den Computer ein.
-